LaVie

NFC

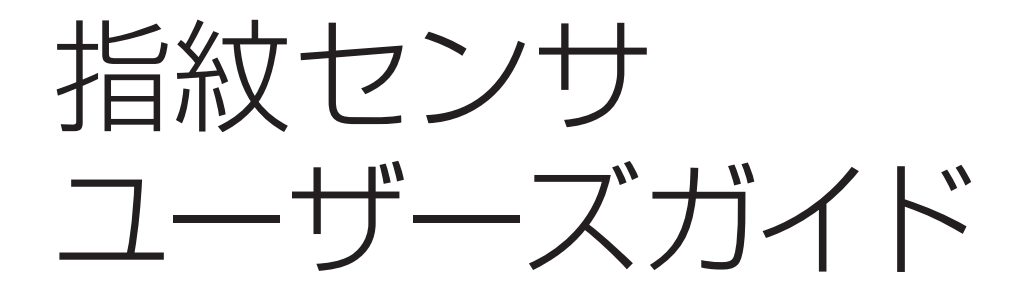

まず、指紋を登録しよう

パソコンの起動を指紋でチェック(指紋ログオン)

ホームページのパスワード入力を指紋で(パスワードバンク)

ソフトの起動を指紋で(アプリケーションランチャー)

ファイルやフォルダを暗号化する(File Safe)

指紋の読み取り方

指紋の読み取りには、いくつかのコツがあります。

指紋センサはパソコンのキーボードの 上や下にあるスリット部分です(パソ コンのモデルによって指紋センサの位 置は異なります)。このスリット部分で 指紋を読み取ります。

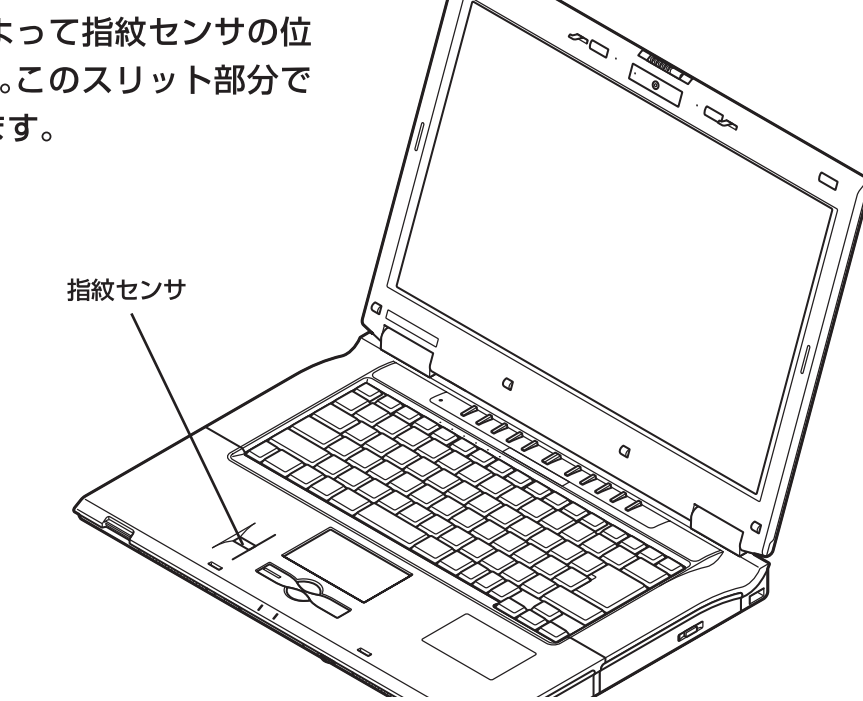

指紋センサの上に、指の第一関節までを密着させて置きます。

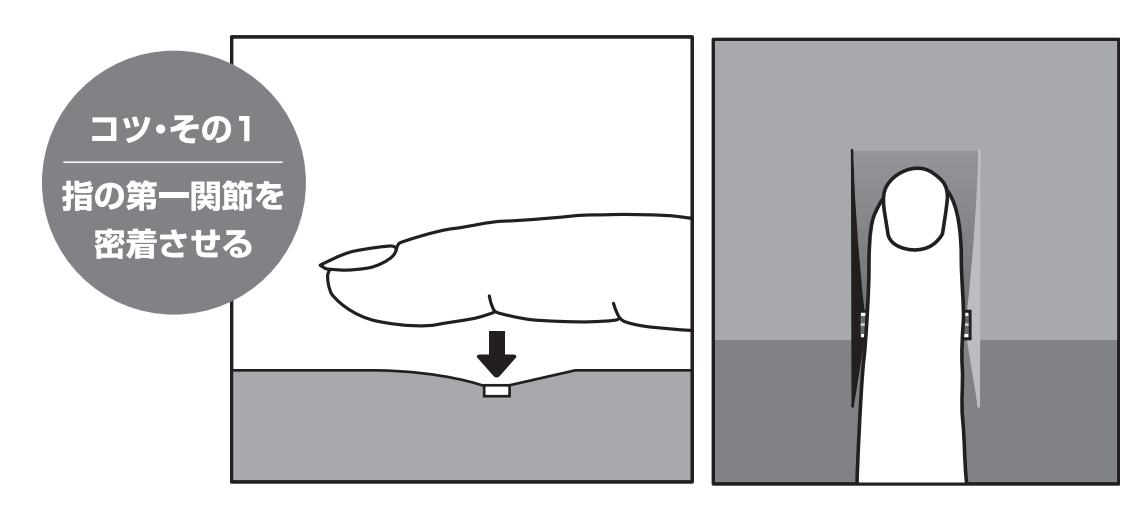

指を密着させたまま、まっすぐ手前に引きます。

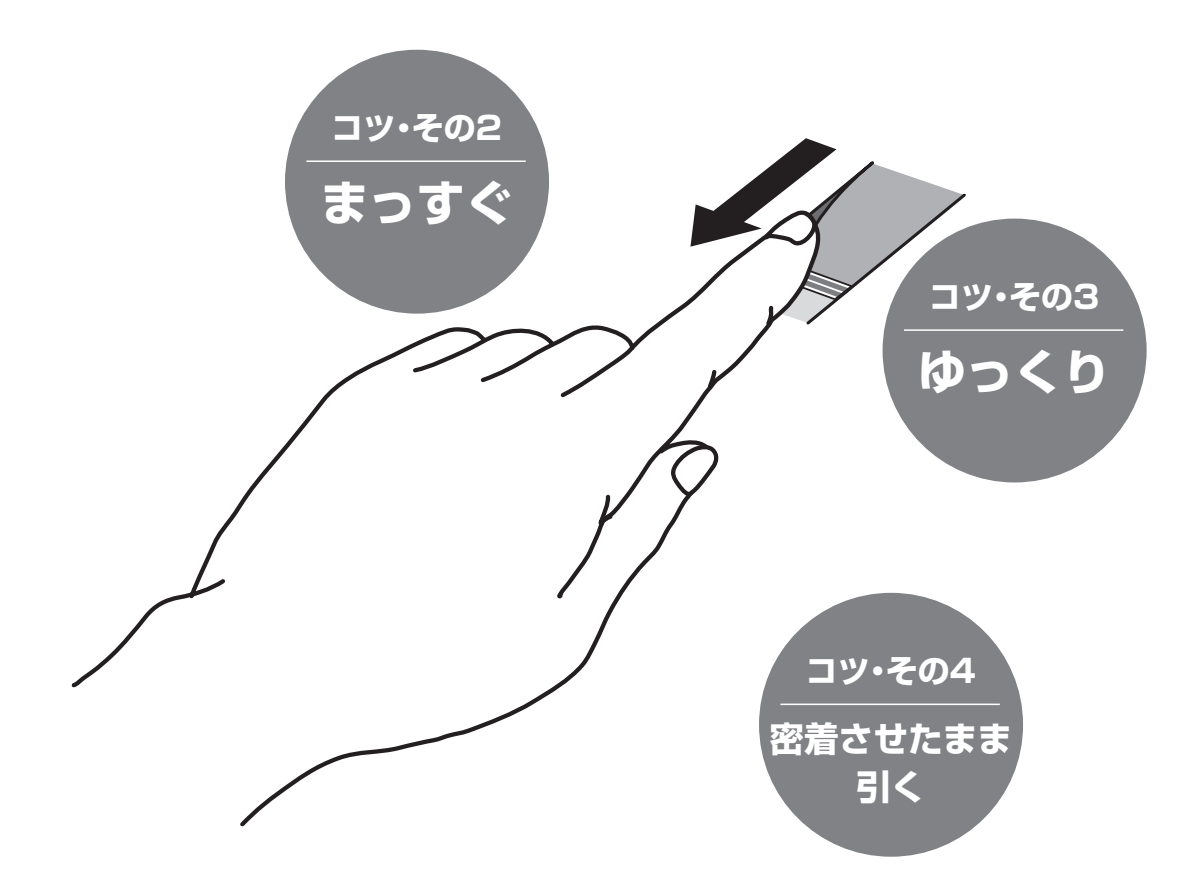

滑らせる速度が速すぎたり、斜 めに滑らせたり、指が傾いてい ると、うまく読み取れません。

> 指紋の登録や読み取りなどの操作 は、節電のため、約20秒間その ままにしておくと、タイムアウト になります。そのときは、再度、 最初から操作してください。

1

# こんなことができます

指紋を読み取って登録しておくと、いろいろなことができます。

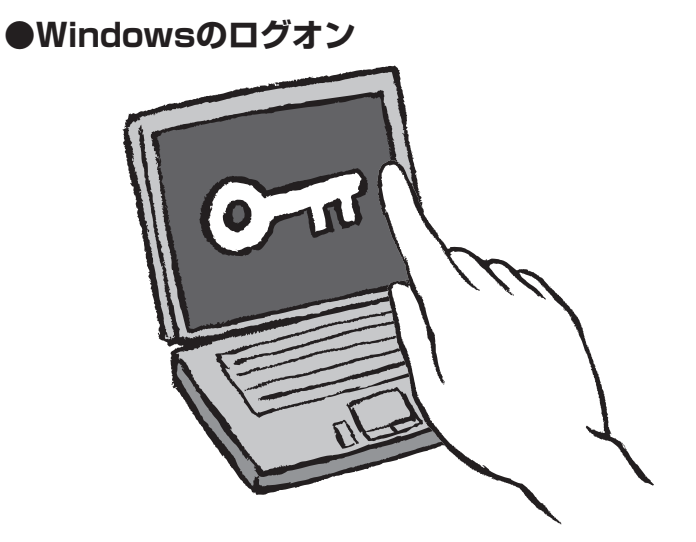

Windowsログオンで、ユーザー名とパスワードを入力するかわりに、指 紋を読み取ってログオンできます。 スクリーンセーバーからの復帰、スリープ状態からの復帰のときも、指紋 を読み取って復帰できます。

**「パソコンの起動を指紋でチェック(指紋ログオン)」 20ページ**

**●パスワードの自動入力**

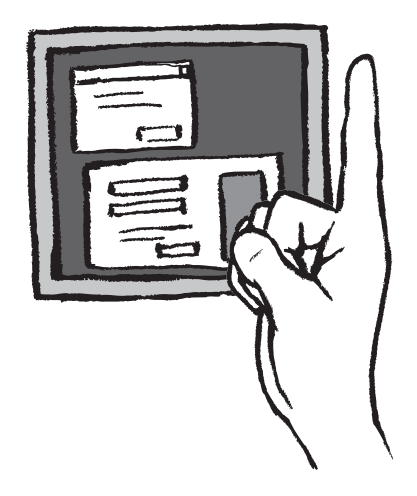

ソフトやホームページを起動するためのパスワード入力の画面があると き、一度その画面を登録すると、次からは指紋を読み取って画面の内容を 自動入力できます。

**「ホームページのパスワード入力を指紋で(パスワードバンク)」 24ページ**

#### ●機能の制限について

「セキュリティトークン」と「センサーのスクロール機能」 については、サポートしていないため使用できません。

## **Deman** r⊜  $\frac{1}{1000}$ 흷  $\bar{\epsilon}$ 15.1 다<br>Babu<br>|<del>田田</del> **ZEED** 登録した指紋とソフトを関連付けしておくと、指紋を読み取ったときに、 その指に対応するソフトを起動できます。 **「ソフトの起動を指紋で(アプリケーションランチャー)」 28ページ**

**●機密情報の暗号化** 

**●お気に入りのソフトの起動**

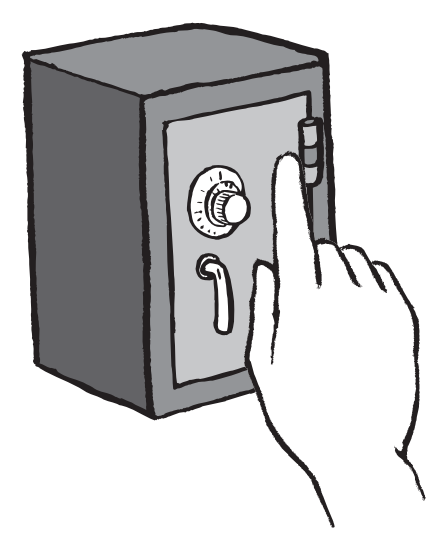

大切な情報の入ったファイルやフォルダを暗号化して鍵をかけたり、指紋 を読み取って中身を見たりできます。

**「ファイルやフォルダを暗号化する(File Safe/ファイルセーフ)」 30ページ**

# こんな画面で操作します

指紋認証ソフト「Protector Suite QL」の機能は、おもにこの3つのメニューから実行したり設定します。

#### **●バイオメトリックメニュー**

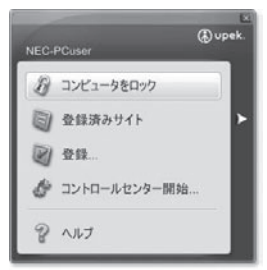

機能を実行するためのメニューです。 登録した指を指紋センサで読み取ると表 示されます。 指紋を登録しないと表示できません。

アプリケーションランチャー(28ペー ジ)に登録した指を読み取って表示した いときは、【Shift】キーを押しながら読 み取ります。

#### **バイオメトリックメニューの デザインを変えるには**

「コントロールセンター開始」をク リックし、「コントロールセンター」 画面(下記参照)で「設定」-「ユーザー設 定」をクリックし、「メニューの外観 オプション」タブをクリックして、デ ザインを選びます。

#### **●コントロールセンター**

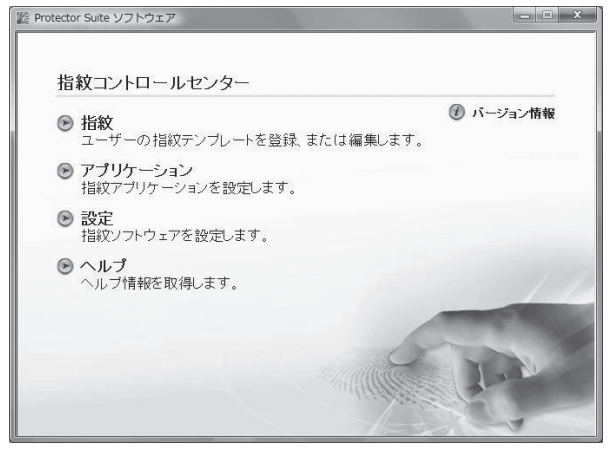

指紋の登録や削除、設定などを行います。

#### **コントロールセンターを開くには**

●「おすすめメニュー」-「ソフトを探す」(ソフトナビ ゲーター)-「安心・サポート・便利」-「指紋認証を登録・ 設定する」-「ソフトを起動する」の順にクリックする。 ●「スタート」-「すべてのプログラム」-「Protector Suite QL」-「コントロールセンター」の順にクリック する。

●バイオメトリックメニューで「コントロールセン ター開始」をクリックする。

●通知領域の 4 (Protector Suite QL) をダブルク リックするか、または、右クリックし、表示された メニューで「コントロールセンター開始」をクリック する。

#### **●通知領域のアイコンを右クリックして表示するメニュー**

指紋を編集...

ヘルプ バージョン情報...

ヤンサーを使わない

コントロールセンター開始...

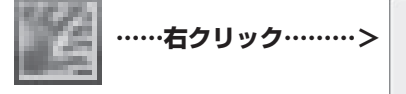

Protector Suite QLが イ ン ス トールされている状態で、デス クトップ右下の通知領域に表示 されるアイコンを右クリックす るとメニューが表示されます。

「センサーを使わない」は、一時的に、指紋センサを使用できなくする機能で す。通常は、選択しないでください。

なお、「Protector Suite QL」のヘルプに記載されている「セキュリティトー クン」と「センサーのスクロール機能」はサポートしていないため、メニュー には表示されません。

#### **ヘルプを表示するには**

上の3つのメニューで「ヘルプ」を クリックすると指紋認証ソフト 「Protector Suite QL」のヘルプ が表示されます。 他の画面の説明を表示したいとき は、その画面を表示した状態で、 【F1】キーを押します。

このマニュアルの表記について

#### **◆このマニュアルでは、つぎのように表記しています。**

【 】で囲んである文字は、キーボードのキーを指します。

#### **◆本文中の画面やイラストについて**

- ・ 本文中の画面やイラスト、ホームページは、モデルによって異なることがあります。また、実際の画面と異 なることがあります。
- ・ 記載している内容は、このマニュアルの制作時点のものです。お問い合わせ先の窓口、住所、電話番号、ホー ムページの内容やアドレスなどが変更されている場合があります。あらかじめご了承ください。

#### **◆このマニュアルで使用しているソフトウェア名などの正式名称**

(本文中の表記) (正式名称) Windows、Windows Vista

Windows Vista™ Home Basic Windows Vista™ Home Premium Windows Vista™ Business Windows Vista™ Ultimate

「スタート」、「スタート」ボタン Windows Vista™ スタート ボタン

#### **◆ご注意**

- (1) 本書の内容の一部または全部を無断転載することは禁じられています。
- (2) 本書の内容に関しては将来予告なしに変更することがあります。
- (3) 本書の内容については万全を期して作成いたしましたが、万一ご不審な点や誤り、記載もれなどお気づきのことがあり ましたら、NEC 121 コンタクトセンターへご連絡ください。落丁、乱丁本はお取り替えいたします。
- (4) 当社では、本装置の運用を理由とする損失、逸失利益等の請求につきましては、(3)項にかかわらずいかなる責任も負 いかねますので、予めご了承ください。特に、指紋認証技術は100%完全に本人の指紋登録、認証、照合を保証する ものではありません。指紋センサを使用したこと、使用できなかったことにより生じるいかなる損害に関しても、当社 は一切責任を負いかねますので、予めご了承ください。
- (5) 本装置は、医療機器、原子力設備や機器、航空宇宙機器、輸送設備や機器など、人命に関わる設備や機器、および高度 な信頼性を必要とする設備や機器などへの組み込みや制御等の使用は意図されておりません。これら設備や機器、制御 システムなどに本装置を使用され、人身事故、財産損害などが生じても、当社はいかなる責任も負いかねます。
- (6) 海外における保守・修理対応は、海外保証サービス[NEC UltraCareSM International Service]対象機種に限り、当 社の定める地域・サービス拠点にてハードウェアの保守サービスを行います。サービスの詳細や対象機種については、 以下のホームページをご覧ください。
- (7) 本機の内蔵ハードディスクにインストールされているWindows Vista™ Home Basic、Windows Vista™ Home Premium、Windows Vista™ Business ま た はWindows Vista™ Ultimate お よ び 本 機 に 添 付 のCD-ROM、 DVD-ROM は、本機のみでご使用ください。
- (8) ソフトウェアの全部または一部を著作権の許可なく複製したり、複製物を頒布したりすると、著作権の侵害となります。

Microsoft、 Windows、 Windows Vista、Internet Explorer、Office ロゴ、Outlook、PowerPoint は、米国Microsoft Corporation の米国およびその他の国における商標または登録商標です。

UPEKのロゴ、UPEK®、TouchChip®は、UPEK, Inc. の登録商標です。

Protector Suite™は、UPEK, Inc. の商標です。

その他、本マニュアルに記載されている会社名、商品名は、各社の商標または登録商標です。

この製品には、OpenSSL Toolkit(http://www.openssl.org/) で使用することを目的に OpenSSL Project によって開 発されたソフトウェアが組み込まれています。

この製品には Eric Young 氏 (eay@cryptsoft.com) が開発した暗号ソフトウェアが組み込まれています。

Copyright© 2001-2007 UPEK®, Inc.

## 指紋の読み取り方…………………………………………………………………………………… 巻頭 こんなことができます………………………………………………………………………………… 2 こんな画面で操作します……………………………………………………………………………… 4 このマニュアルの表記について……………………………………………………………………… 5 もくじ…………………………………………………………………………………………………… 6 **まず、指紋を登録しよう** 指紋パスポートを作る **………………………………………………… 8** ●ソフトウェアをインストールする ……………………………………………………… 8 ●指紋を登録する ……………………………………………………………………………… 9 ●登録した指紋を削除する、指紋を追加登録する ……………………………………… 17 ●登録(指紋パスポート)を削除する ………………………………………………… 17 ●登録(指紋パスポート)をファイルに書き出す(エクスポート) ……………………… 18 ●登録(指紋パスポート)ファイルを読み込む(インポート) ………………………… 19 **パソコンの起動を指紋でチェック**(指紋ログオン)**……………………………………………… 20 ●指紋でパソコンやWindowsの起動をチェックする ………………………………… 20 ●指紋でWindowsを起動できないように設定する ……………………………………… 21** ●電源を入れてすぐ指紋を確認するようにする(パワーオンセキュリティ) ………… 22 ●パワーオンセキュリティを有効にする/無効にする ………………………………… 22 ●パワーオンセキュリティで指紋の読み取りを1回ですますように設定する ………… 23 ●パソコンをロックする …………………………………………………………………… 23 **ホームページのパスワード入力を指紋で**(パスワードバンク)**………………………………… 24** ●ログイン画面を表示してから自動入力する …………………………………………… 24 ●ログインする画面をメニューで選んで、自動入力する ………………………………… 25 ●指紋でユーザー名やパスワードを自動入力できるように設定する ………………… 26 ●登録を取り消す、変える、他のパソコンにコピーする …………………………………… 26 ●ヒント(メッセージ)を表示するかどうかを設定する ……………………………… 27 **ソフトの起動を指紋で**(アプリケーションランチャー)**………………………………………… 28** ●指紋を読み取って、ソフトを起動する …………………………………………………… 28 ●どの指紋でどのソフトを起動するかを登録する …………………………………… 28 ●どの指紋でどのソフトを起動するかを変える …………………………………… 29 ●指紋でソフトが起動しないようにする(組み合わせを削除する) …………………… 29

もくじ

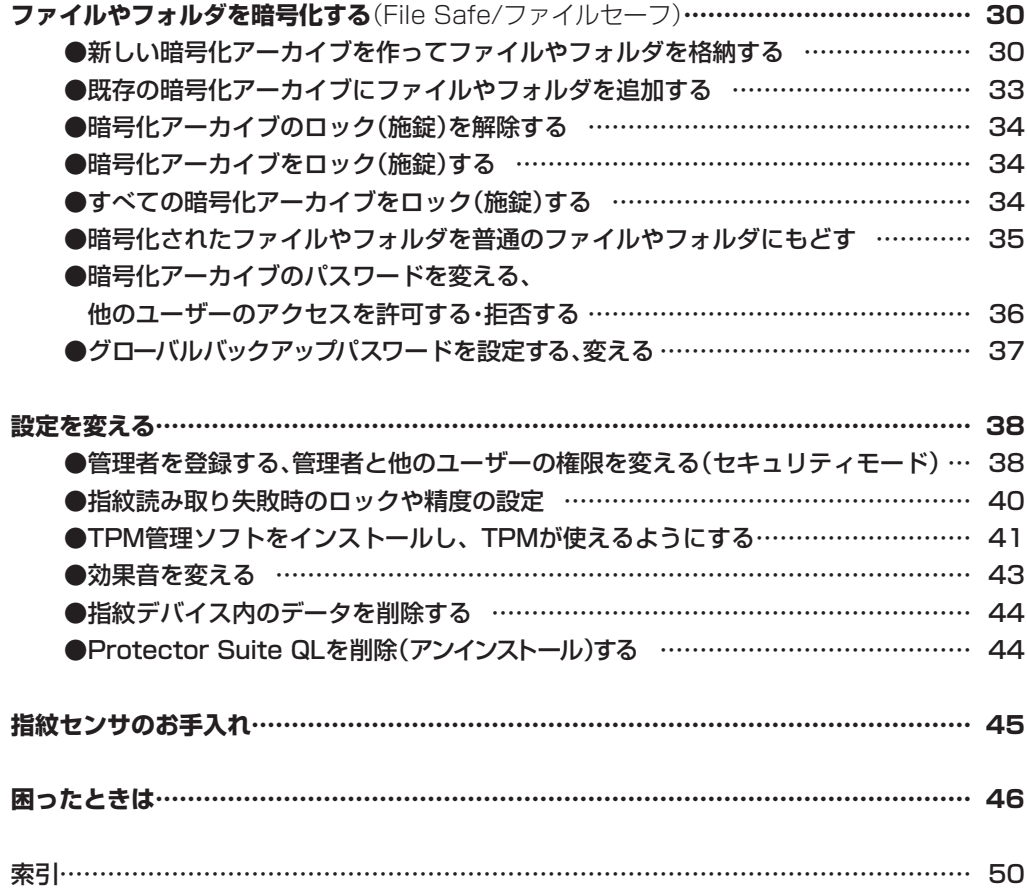

©NEC Corporation, NEC Personal Products, Ltd. 2008 日本電気株式会社、NEC パーソナルプロダクツ株式会社の許可なく複製・改変などを行うことはできません。

## まず、指紋を登録しよう 指紋パスポートを作る

指紋を登録すると、パスワード入力のかわりに指紋読み取りでパソコンを起動できるようになります。

指紋認証ソフト「Protector Suite QL」をインストールし、Windowsの ユーザー名やパスワードと、指紋(暗号化したもの)などのセキュリティ情 報を「指紋パスポート」として登録します。

登録後は、ユーザー名とパスワードを入力するかわりに、指紋の読み取り でユーザー認証できるようになります。

#### **●ソフトウェアをインストールする**

まず、Protector Suite QLをインストールします。

1「おすすめメニュー」-「ソフトを探す」(ソフトナビゲーター)-「安心・ サポート・便利」-「指紋認証を登録・設定する」の順にクリックし、 「Protector Suite QL」の「インストールして起動」をクリックする。

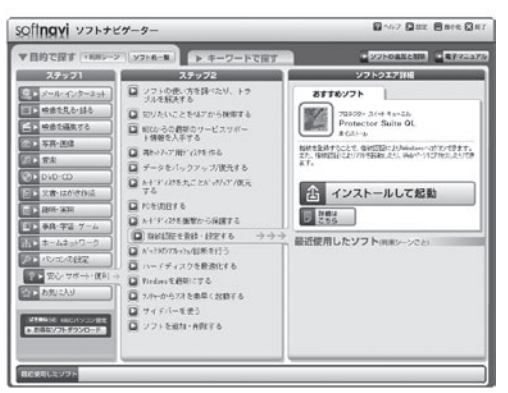

画面の指示にしたがって操作してください。

「Update」について「ユーザーアカウント制御」画面が表示されたら 「続行」をクリックしてください。

インストールが完了すると、再起動するかどうかを選ぶ画面が表示 されます。

「はい」をクリックしてください。 パソコンが再起動します。

#### 指紋パスポート

指紋やユーザー名を登録したデー タを指紋パスポートと呼びます。 指紋パスポートは、ひとつの Windowsユーザーにひとつだけ 作れます。

#### Windowsのユーザー名

Protector Suite QLは、スペー ス(空白)を含むユーザー名はサポ ートしていません。Windowsの ユーザー名にスペース(空白)が 含まれている場合は、Protector Suite QLをインストールする前 に変更してください。スペース(空 白)が含まれたままになっている と、特に、「指紋+Windowsパス ワード」(11ページ)での認証が できなくなります。ご注意くださ い。

Protector Suite QLをインスト ールするためには、ハードディス クに、およそ50MBの空きが必要 です。

インストールは、必ず、パソコン の管理者権限のあるユーザーが行 ってください。

インストール後には、必ずパソコ ンを再起動してください。

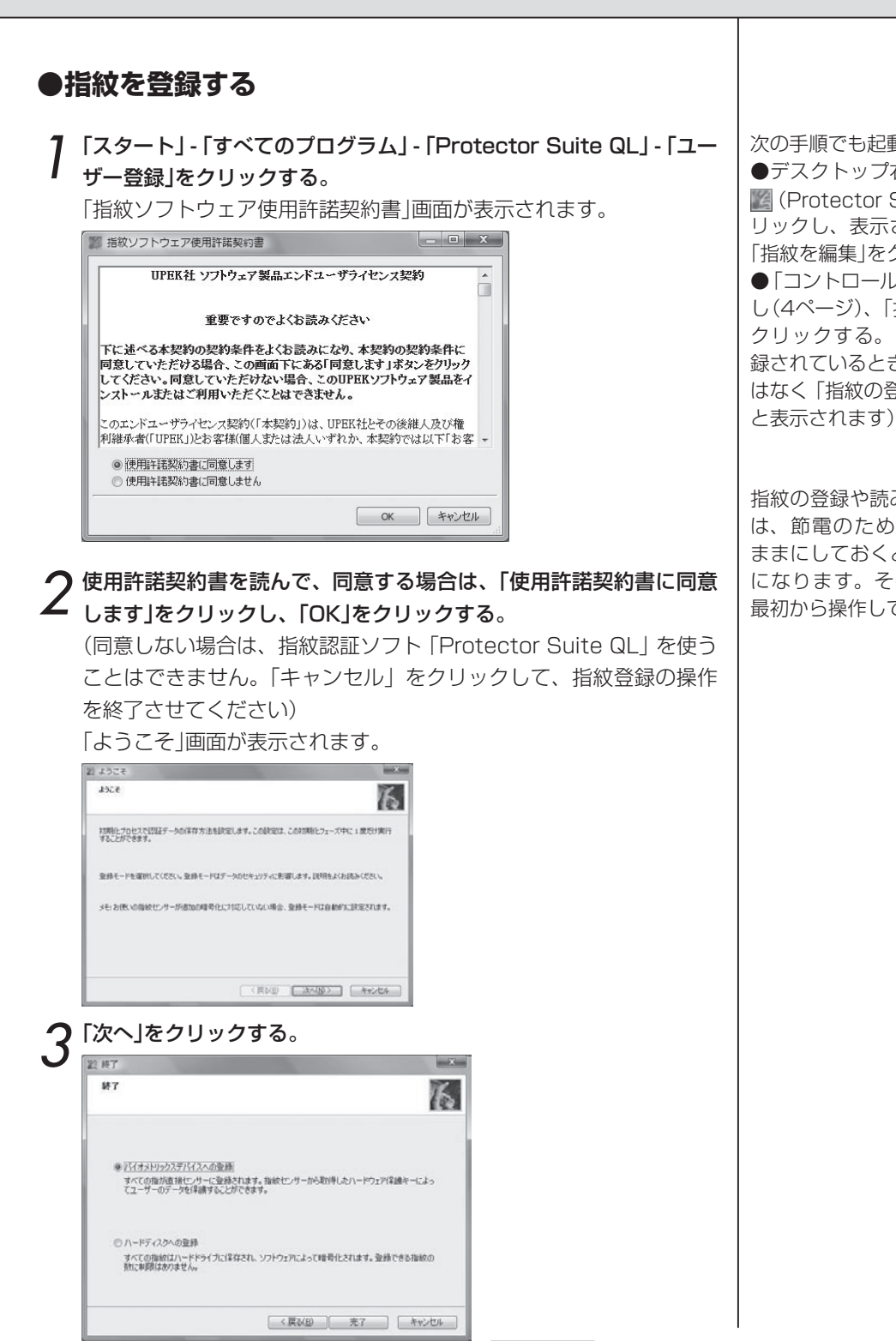

次の手順でも起動できます。 ●デスクトップ右下の通知領域の (Protector Suite QL)を右ク リックし、表示されたメニューの 「指紋を編集」をクリックする。 ●「コントロールセンター」を起動 し(4ページ)、「指紋」-「初期化」を クリックする。(すでに指紋が登 録されているときは、「初期化」で はなく「指紋の登録、または編集」

指紋の登録や読み取りなどの操作 は、節電のため、約20秒間その ままにしておくと、タイムアウト になります。そのときは、再度、 最初から操作してください。

#### ▲「バイオメトリックスデバイスへの登録」か「ハードディスクへの登 録」をクリックして選び、「完了」をクリックする。

- バイオメトリックスデバイスへの登録 ……指紋ヤンサ用の内部デ バイスに指紋データを登録します。「ハードディスクへの登 録| の場合より高度なセキュリティを設定できます。セキュ リティを重視する場合は、こちらを選択してください。ただ し、指紋は、21個までしか登録できません。
- ハードディスクへの登録……パソコンのハードディスクに指紋 データを登録します。登録できる指紋の数に制限はありませ ん。より多くの指紋登録による利便性を重視する場合は、こ ちらを選択してください。(ただし、パワーオンセキュリティ に使用できる指紋は21個までです)

**重要! この設定は、後で変更できません。**

#### この後は、「バイオメトリックスデバイスへの登録」を選んだ場合 の操作を中心に説明します。

Windowsのパスワードが設定されていないときは、「今、パスワー ドを設定しますか?」と表示されます。

指数ログオン

このアカウントはWindows/Cスワードを使用していません。セキュリティを守るため、このユーザーのパスワードを作成してください。 A 今パスワードを設定しますか?

 $\begin{array}{|c|c|c|c|c|} \hline &\text{(d)}\backslash\langle Y\rangle &\text{[d)}\backslash\langle Y\rangle &\text{[e)}\backslash\langle Y\rangle\end{array}$ 

「はい」をクリックし、「パスワード」と「パスワード再入力」の2か 所の入力欄に同じパスワードを入力し、「OK」をクリックしてくだ さい。

「ユーザー登録」画面が表示されます。

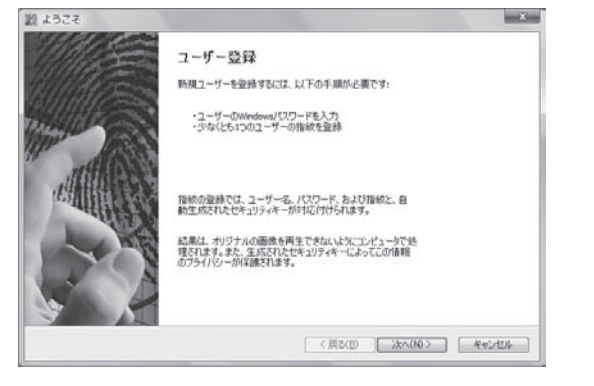

どちらを選択した場合でも、TPM を設定することでセキュリティを 高めることができます。

#### TPM (Trusted Platform Module)

パソコンに内蔵するセキュリティ チップ。暗号キーなどを安全に格 納できる。

#### パワーオンセキュリティ

パソコンの電源を入れてすぐに指 紋の読み込みかパスワードの入力 を行わないとパソコンが起動し ないようにすることができます。 (22ページ)

#### 5「次へ」をクリックする。

「ユーザーのパスポート」画面が表示されます。

#### 6 Windowsのパスワードを入力して、「次へ」をクリックする。

「複数要素」画面が表示されます。

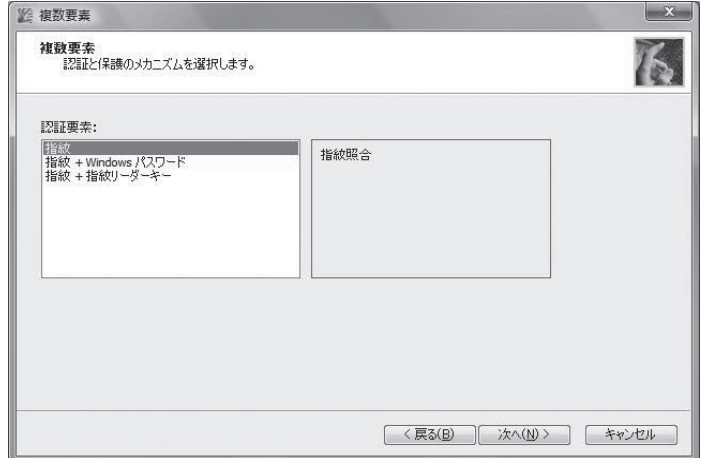

- **アジジンの意義を設定する。**<br>■ 指紋……通常のセキュリティ方式です。指紋の読み取りだけで認 証されます。
	- 指紋 + Windowsパスワード……指紋とWindowsパスワードの 両方を使用するセキュリティ方式です。認証には、両方の確 認が必要になります。
	- 指紋 + 指紋リーダーキー……専用のハードウェアを使う高度な セキュリティ方式です。指紋読み取り装置に保存されている 保護キー(暗号キー)を使って機密データを暗号化します。 指紋が一致しなければ復号できません。

TPMを搭載しているモデルでは、 TPM(41ページ)を設定した場合 は、TPMに関する項目も選択で きます。

指紋+指紋リーダーキー(TPM あり)

TPMセキュリティチップと指紋 読み取り装置の通信チャネルを暗 号化することによって、機密デー タのセキュリティをさらに高めま す。 最高のセキュリティを必要と する場合にお勧めします。

#### 指紋+TPMキー(PINあり)

ユーザーの暗号化データは、TPM セキュリティチップによって PIN 付きで保護されます。PIN は ID 認証のたびに入力する必要があり ます。

#### 指紋+TPMキー

ユーザーの暗号化データは、TPM セキュリティチップによって保護 されます。使いやすさを優先する 場合にお勧めします。

## まず、指紋を登録しよう 指紋パスポートを作る

8「次へ」をクリックする。 「登録のヒント」画面が表示されます。 ■ 登録のヒント  $\mathbf{x}$ 指紋登録のヒント  $15$ 指を置く位置が結果に影響を与える可能性があります。 最善の結果を得るには、品質が重要です。 ・指をセンサーの上に平た〈置いて〈ださい。<br>・指をセンサーに垂直な状態で移動して〈ださい。<br>・移動した後に指を揺らさないで〈ださい。 盯 ・しっかりと接触させるため、指をセンサー中央に置いてください。<br>・指の第一関節部分からスキャンを閉始してください。 図対話型チュートリアルを実行する <戻る(B) | 次へ(N)> | キャンセル ○「次へ」をクリックする。

「正しい読み取り手順」画面が表示されます。 指紋の読み取り方が説明されるのでご覧ください。

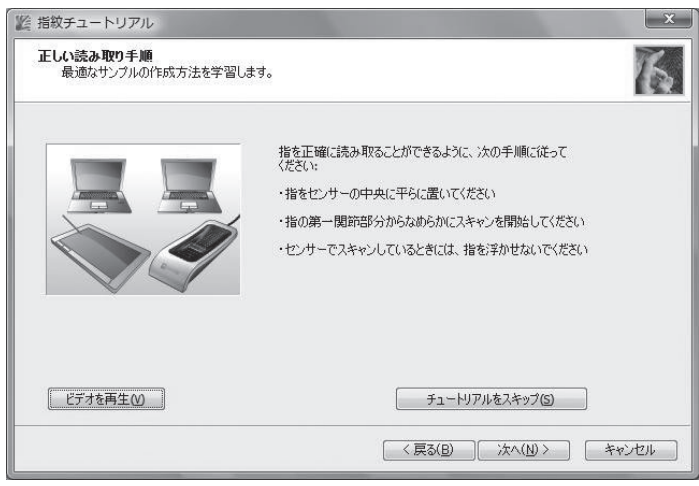

指紋チュートリアル(対話型チュ ートリアル)

9~11の画面を指紋チュートリア ルといいます。指紋の読み取り方 を説明します。読み取りの練習も できます。

「対話型チュートリアルを実行す る」の図を 回にすると、この説明 や練習を省略して12の操作へ進 めますが、初めてのときは省略し ないことをお勧めします。

指紋チュートリアルは、単独でも 見ることができます。

●コントロールセンター (4ペー ジ)で「ヘルプ」-「チュートリアル」 をクリックする。

●「スタート」-「すべてのプログラ ム」-「Protector Suite QL」-「指紋 チュートリアル」をクリックする。

もう一度見たいときは、「ビデオ 再生」をクリックします。

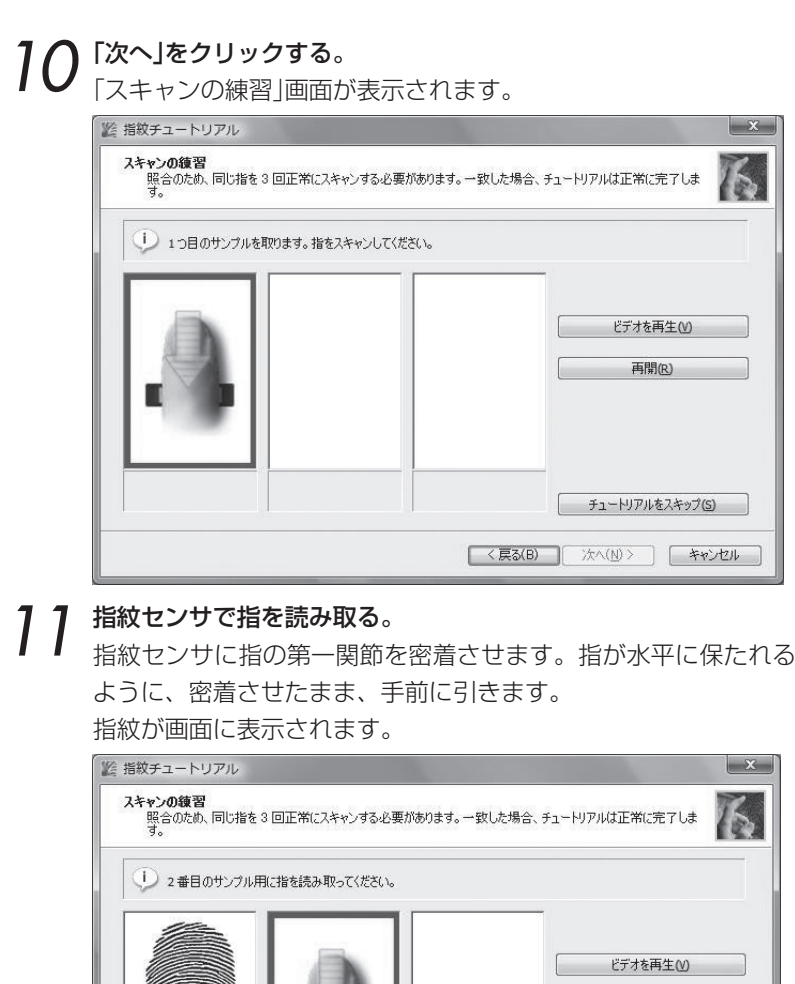

再開(R) –– チュートリアルをスキップ(S) **<戻る(B)** 次へ(N)> キャンセル

読み取りを3回繰り返します。

## まず、指紋を登録しよう 指紋パスポートを作る

3回分の指紋が一致すると合格です。 合格しなかったときは、「再開」をクリックして、指の読み取りを やり直してください。 ■ 指紋チュートリアル  $\mathbf{x}$ スキャンの練習<br>照合のため、同じ指を3回正常にスキャンする必要があります。一致した場合、チュートリアルは正常に完了しま<br>す。  $15$ √ 練習は成功です ビデオを再生い 再開(R) チュートリアルをスキップ(S) << 京る(B) | メタム(N)> | キャンセル 12 練習に合格したら「次へ」をクリックする。 「ユーザーの指紋」画面が表示されます。 **图 登録** ユーザーの指紋 っ<br>登録とは、ユーザーを識別するための指紋サンブルを作成するプロセスです。<br>指の上のボタンをクリックし、選択した指の登録を始めてください。  $\Box \Box \Box \Box \Box$ **NHNEL** 指紋デバイスメモリには、21の空きスロットが含まれています。 < 戻る(B) | 次へ(M)> | キャンセル

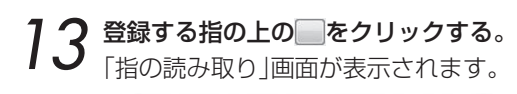

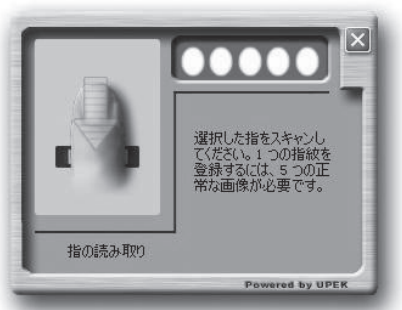

# 14 指紋センサで同じ指を5回読み取る。

指紋センサに指の第一関節を密着させます。指が水平に保たれる ように、密着させたまま、手前に引きます。 うまく読み取れると、画面上部に指紋が表示されます。 5回ともうまく読み取れると「成功」と表示されます。

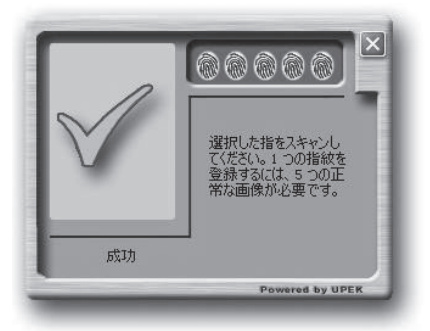

5回分の指紋が統合されて、1つの指紋として指紋パスポートに 登録されます。

 $15$  他の指を読み取る。<br>15 13~14の操作を繰り返して他の指を読み取ります。 指をけがして、指紋の読み取りができないときなどのために、2 本以上の指の指紋を登録しておくことをおすすめします。

ひとりのユーザーの指紋を10個 まで登録できます。

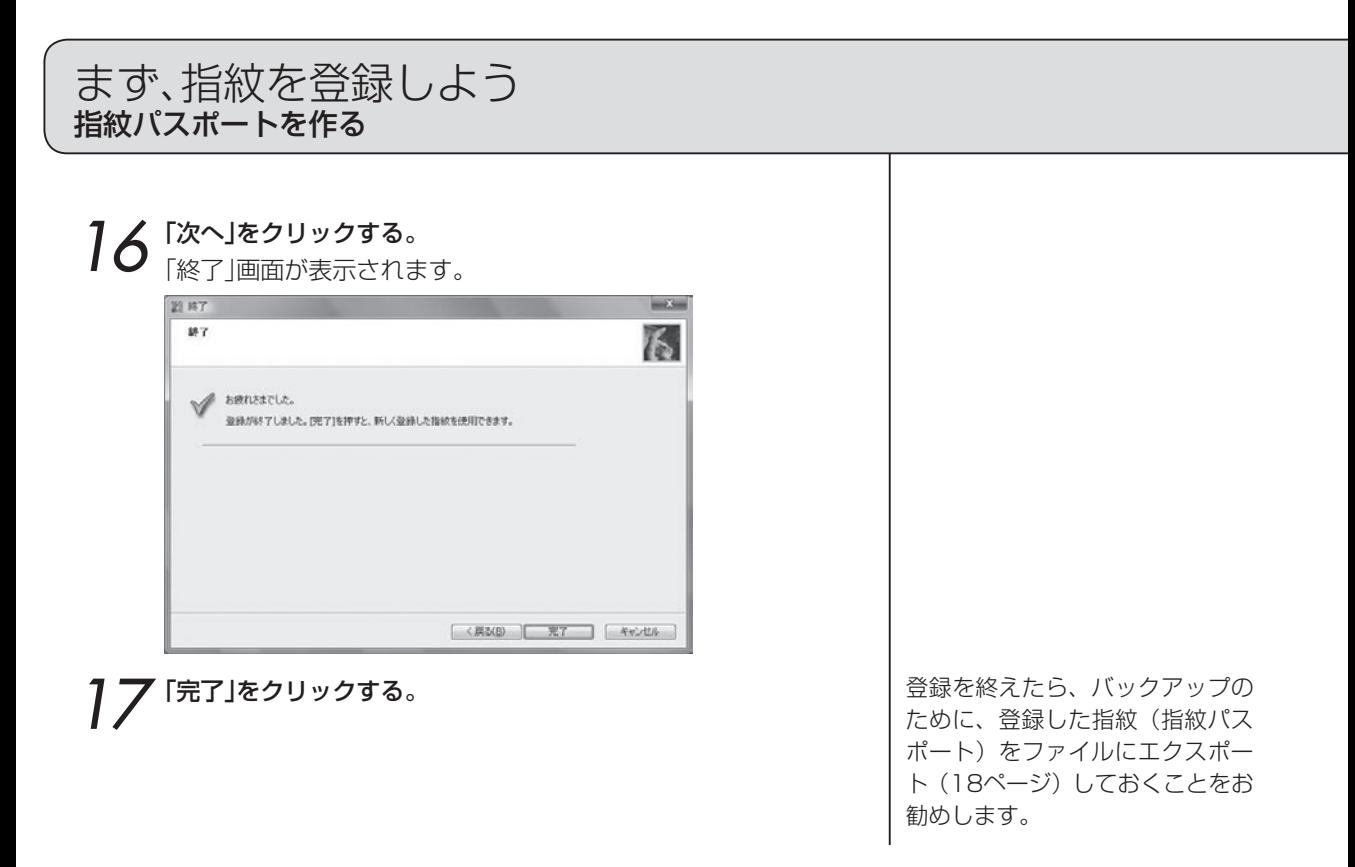

指紋をパソコン起動時のチェックだけに使うときは、これで操作は終わりです。 パソコンの起動のチェックについてくわしくは

 **「パソコンの起動を指紋でチェック(指紋ログオン)」 20ページ**

指紋を他にも応用したいときは、次の操作に進んでください。 ●電源を入れてすぐ指紋を確認するようしたいとき(パワーオンセキュリティ)

 **「パソコンの起動を指紋でチェック(指紋ログオン)」 20ページ**

●指紋読み取りでホームページのパスワード入力ができるようにしたいとき

 **「ホームページのパスワード入力を指紋で(パスワードバンク)」 24ページ**

●指紋でソフトを起動できるようにしたいとき

 **「ソフトの起動を指紋で(アプリケーションランチャー)」 28ページ**

●ファイルやフォルダを暗号化したいとき

 **「ファイルやフォルダを暗号化する(File Safe/ファイルセーフ)」 30ページ**

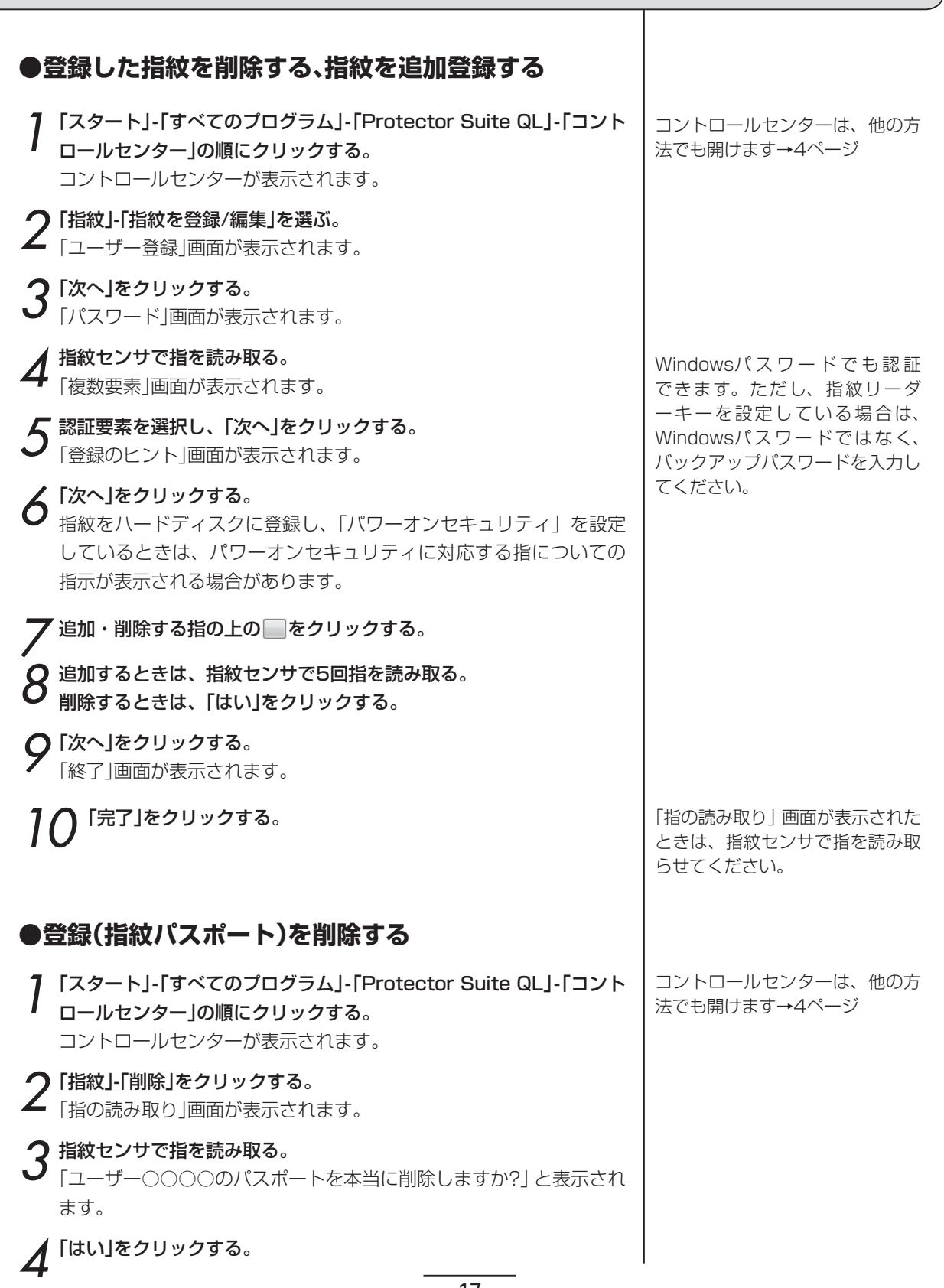

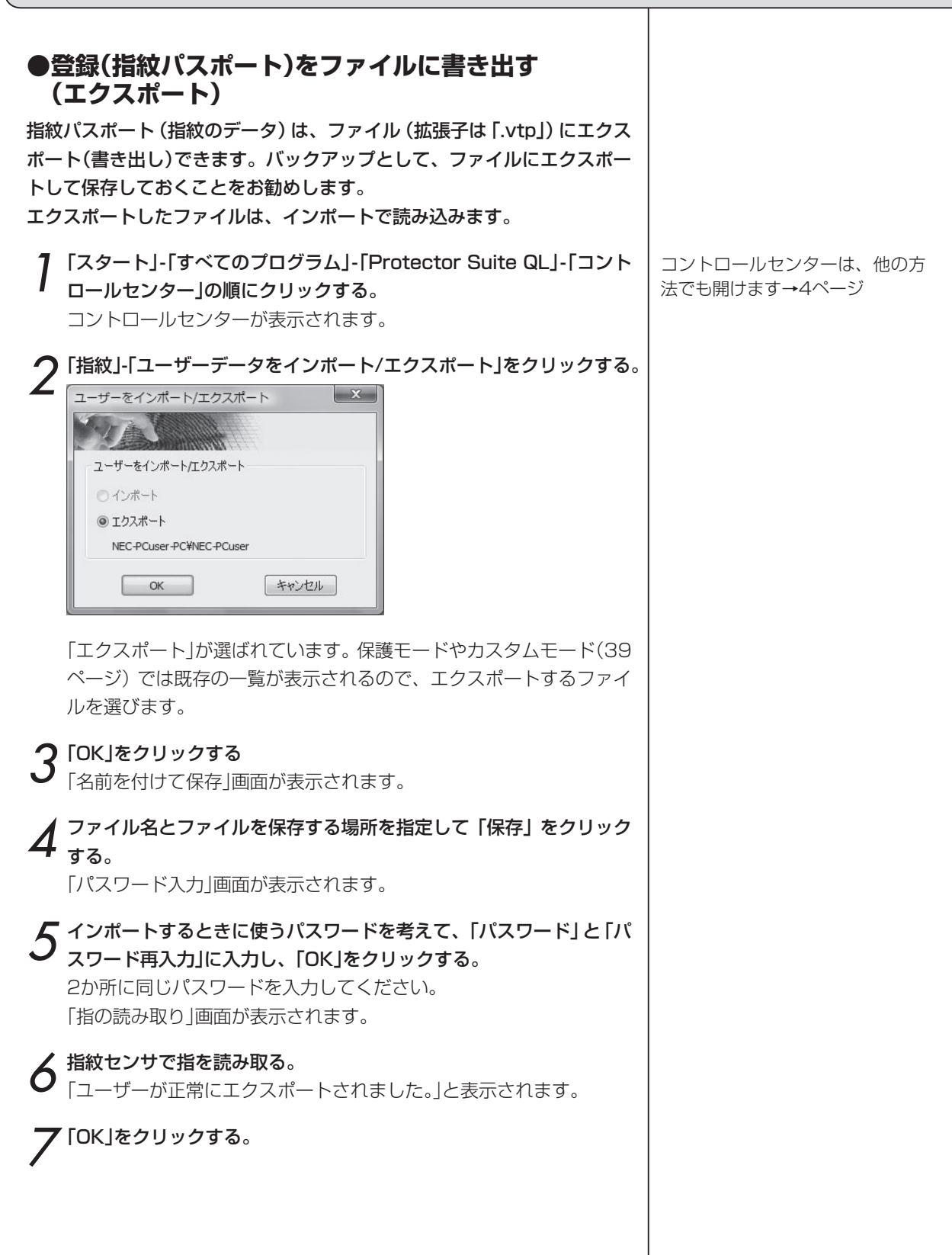

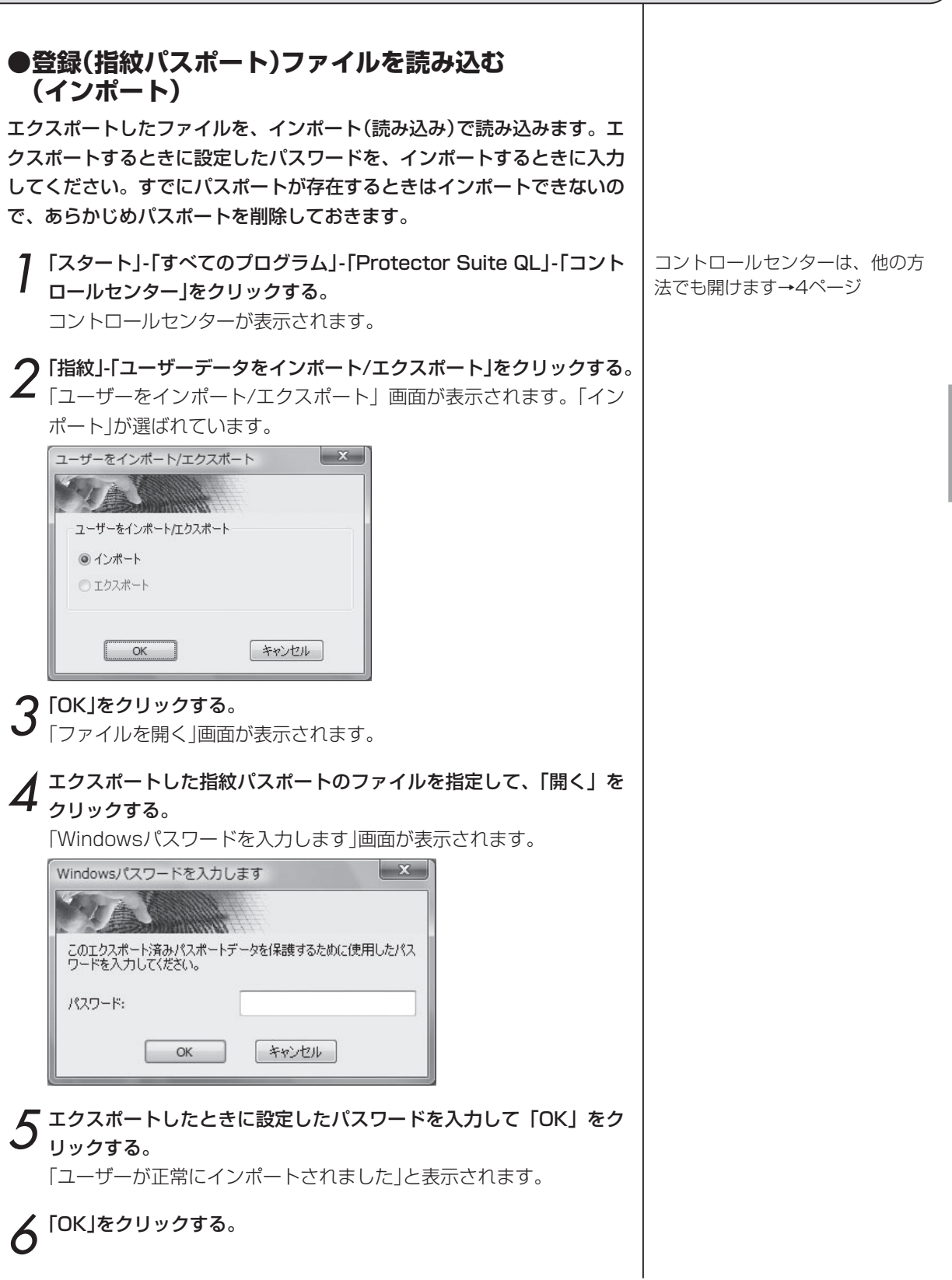

## パソコンの記動を指紋  $\left( \begin{array}{ccc} 1 & 1 & 1 \\ 1 & 1 & 1 \\ 1 & 1 & 1 \end{array} \right)$ (指紋ログオン)

Windowsやパソコンを起動するとき、パスワード入力の代わりに、指を読み取るだけでログオンできます。

指紋を登録すると、Windowsを起動するときや、パソコンを起動すると き、ユーザー名やパスワードを入力する代わりに、指紋センサで指を読み 取るだけでログオンできるようになります。

「まず、指紋を登録しよう」(8ページ)にしたがって指紋を登録すると次の操作ができるようになります。

#### **●指紋でパソコンやWindowsの起動をチェックする**

スクリーンセーバーや、スリープ状態からの復帰にパスワード認証が必要 なときも、指紋で認証できます。

1 パソコンの電源を入れる。 Windowsのログオン画面が表示されます。

2 指紋センサで指を読み取る。<br>2 Windowsにログオンできます。

指紋でユーザーを切り替える

ひとりのユーザーがログオンして いるときに、他のユーザーが指紋 センサで指を読み取ると、そのユ ーザーのログオン画面に切り替わ ります。

#### 電源を入れてすぐ指紋を確認する ようにする

(パワーオンセキュリティ) BIOSの起動の段階で指紋の確認 を行うことで、利便性を保ちつつ、 高度なセキュリティ管理が実現で きます。(22ページ)

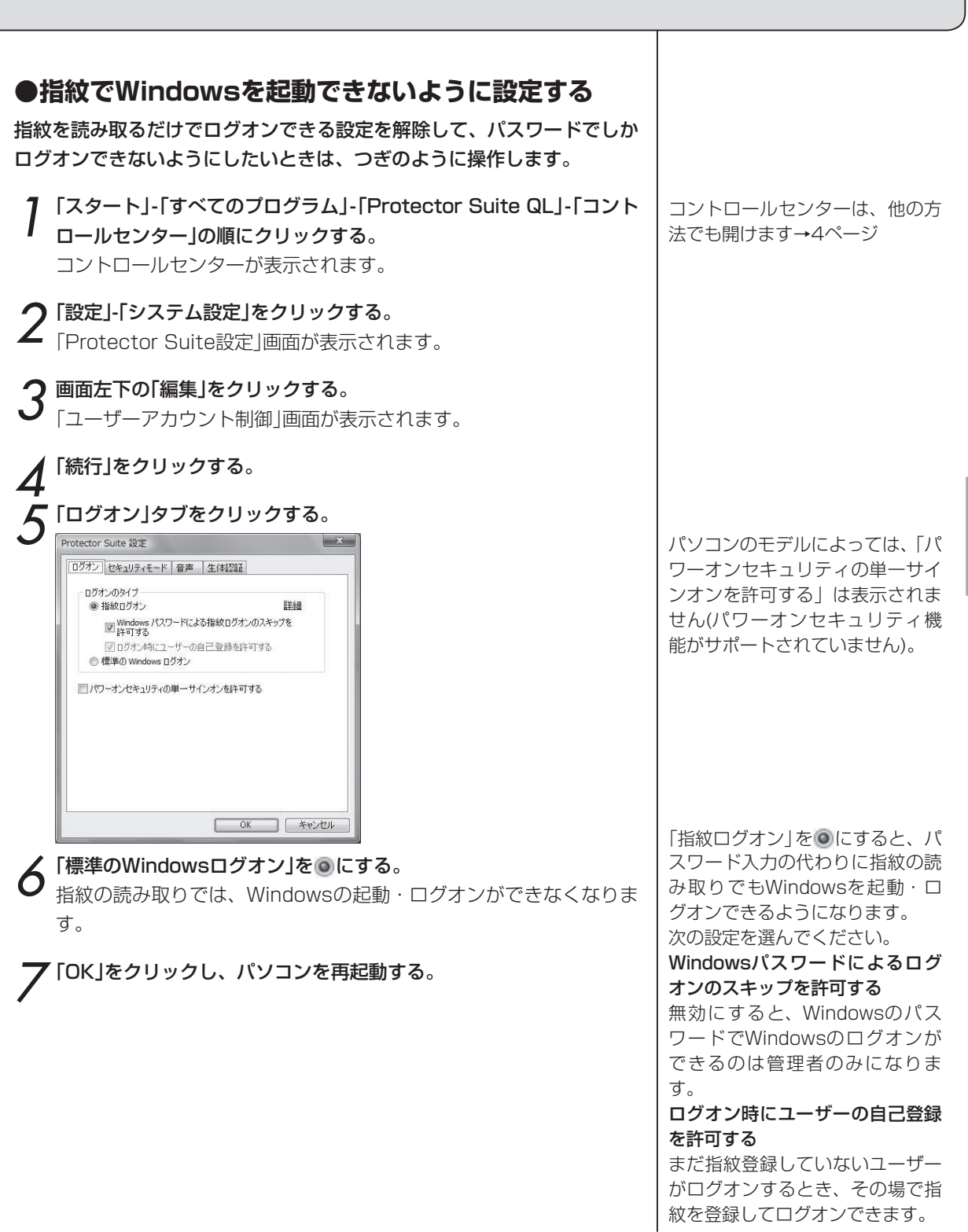

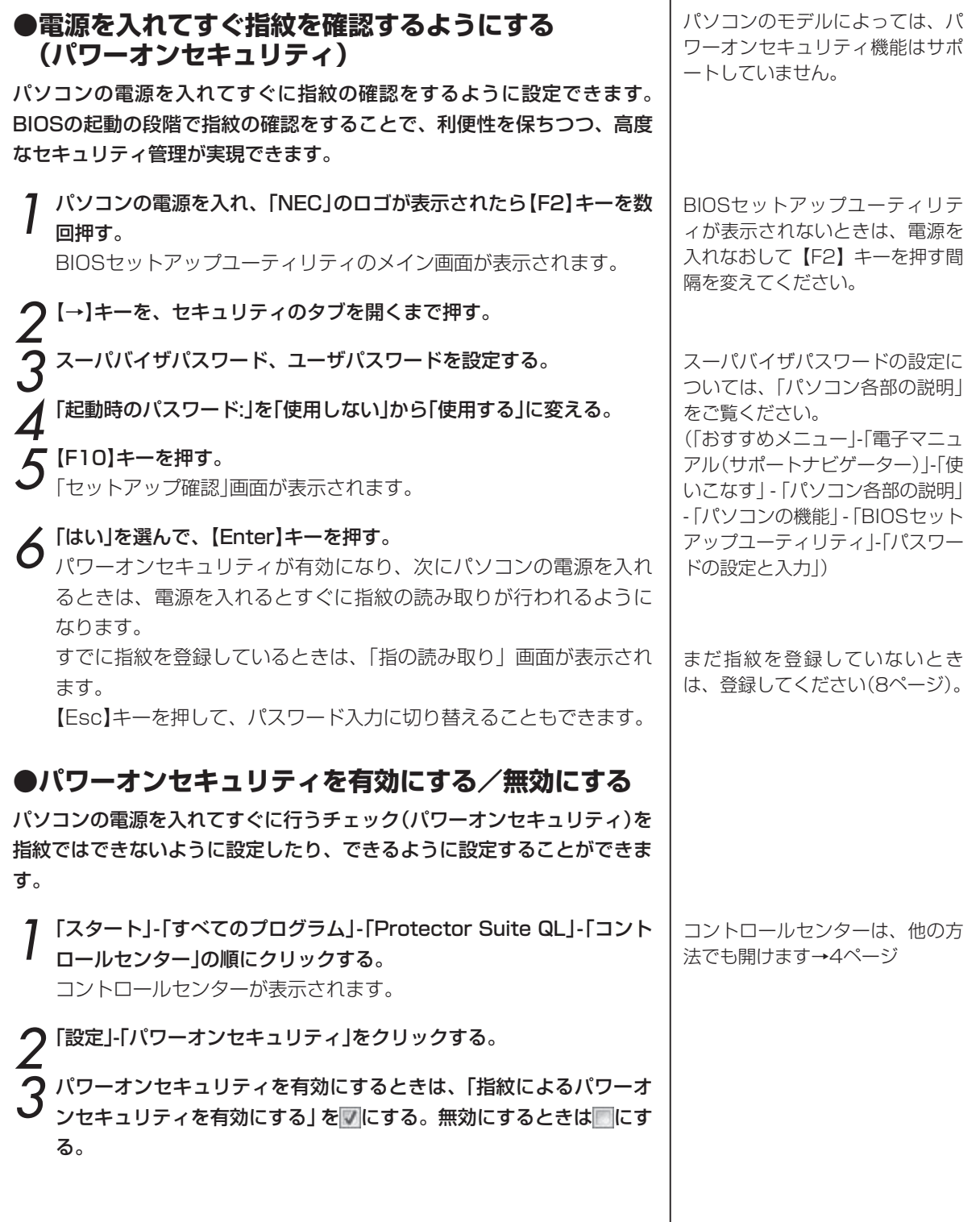

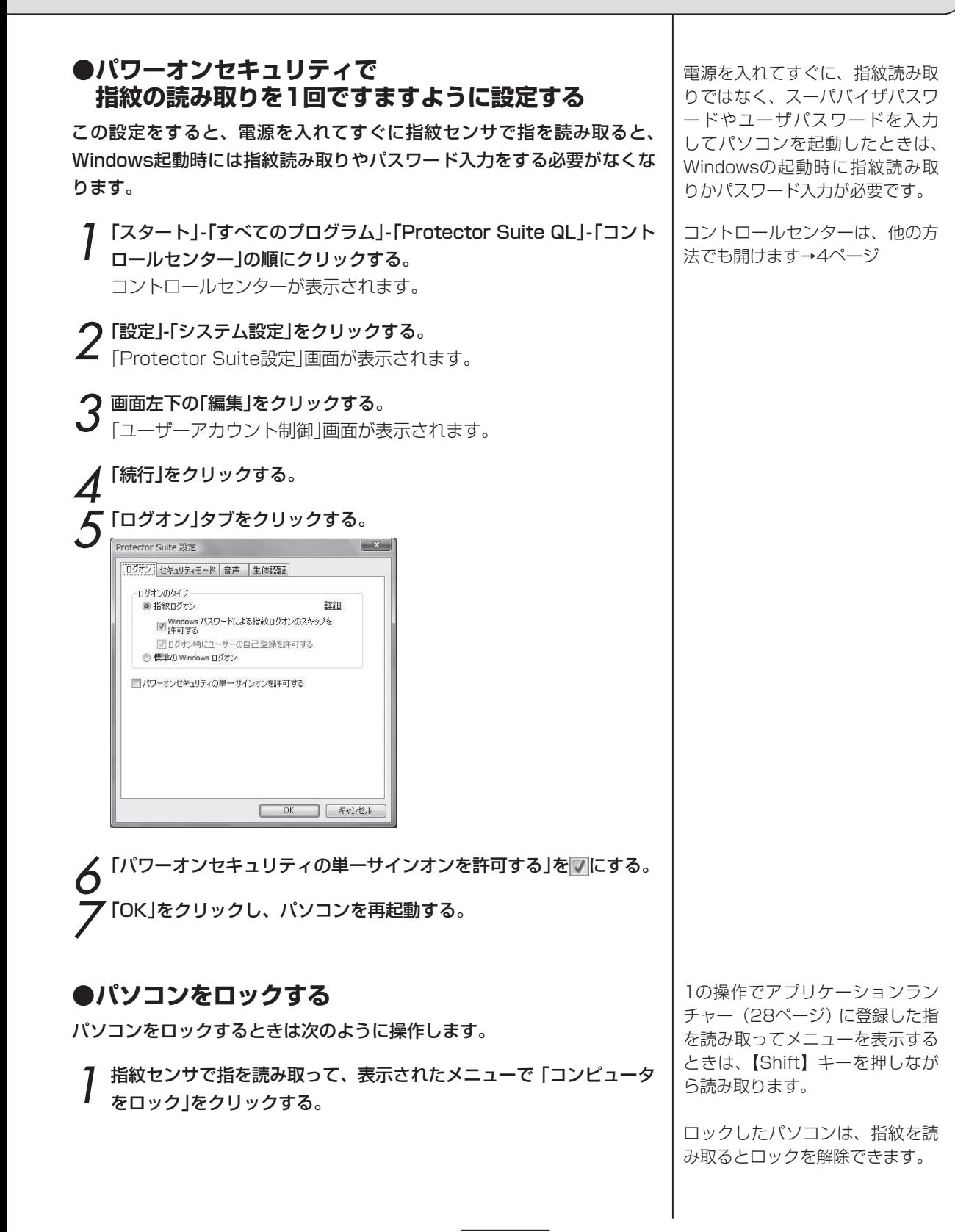

23

## ホームページのパスワード  $(1.8)$ (パスワードバンク)

ホームページやソフトのログイン画面でのユーザー名やパスワードの入力を自動化する機能です。

ホームページやソフトのユーザー名やパスワードを入力する画面(ログイ ン画面)で、ユーザー名やパスワードを登録しておいて、次回、その画面 への入力を、指紋を読み取って自動入力(リプレイ)する機能です。

「指紋でユーザー名やパスワードを自動入力できるように設定する」(26ページ)の操作を行うと次の操作がで きるようになります。

#### **●ログイン画面を表示してから自動入力する**

1 自動入力したい画面(ログイン画面)を表示する。

2 指紋センサで指を読み取る。<br>2 「登録がリプレイされる場合に通知する」(27ページ) が<mark>す</mark>になって いるときは、メッセージ(ヒント)が表示されるので、「はい」をクリッ クします。

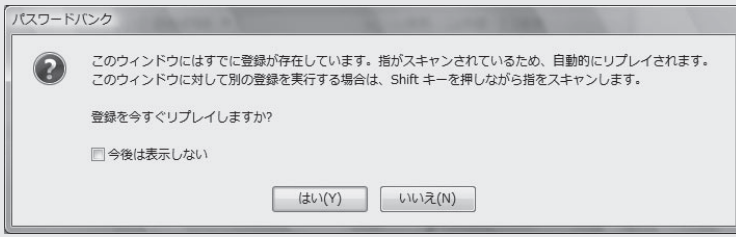

登録されている内容が自動入力されます。

#### 画面に複数のログインフォームが あるとき

選ばれているフォームの内容が自 動入力されます。

どのフォームも選ばれていないと きは、その画面で登録されている フォームの一覧が表示されるの で、その中から選んでください。

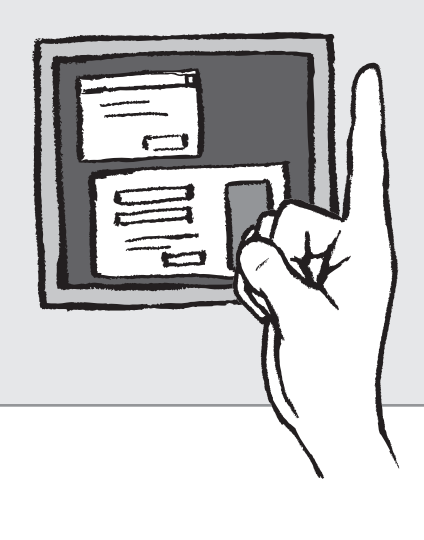

#### **●ログインする画面をメニューで選んで、自動入力する**

- 
- 1 指紋センサで指を読み取る。 バイオメトリックメニューが表示されます。

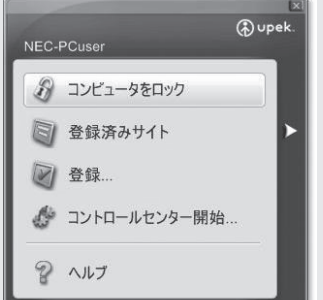

アプリケーションランチャー(28 ページ)に登録した指を読み取っ てバイオメトリックメニューを表 示するときは、【Shift】キーを押 しながら読み取ります。

2「登録済みサイト」をクリックする。 登録されている画面の一覧が表示されます。

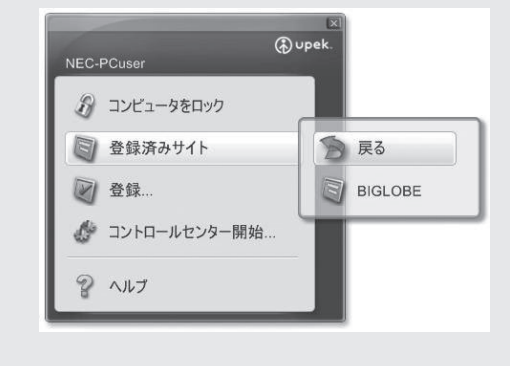

 $\mathcal S$  一覧の、ログインしたい画面をクリックする。

画面が開き、登録されている内容が自動入力されます。

#### ホームページのパスワード入力を指紋で (パスワードバンク)

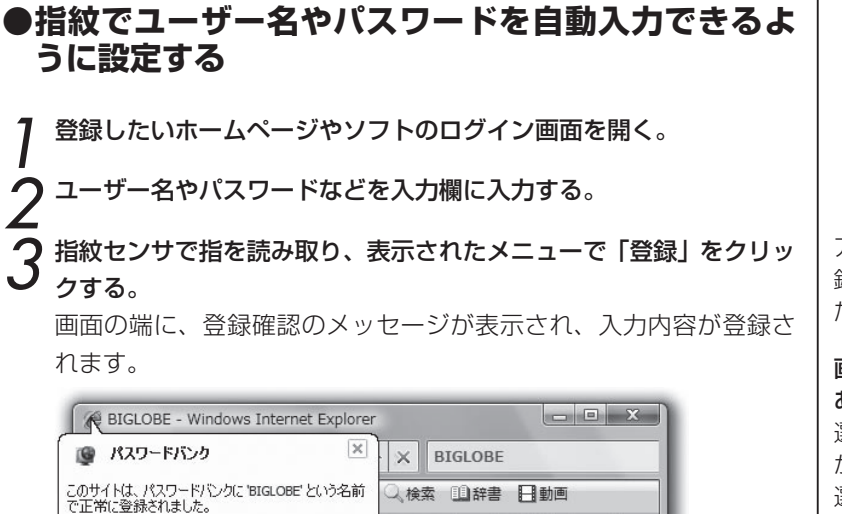

SagiWall | 日本 (http://www.b

 $\begin{picture}(20,20) \put(0,0){\line(1,0){10}} \put(15,0){\line(1,0){10}} \put(15,0){\line(1,0){10}} \put(15,0){\line(1,0){10}} \put(15,0){\line(1,0){10}} \put(15,0){\line(1,0){10}} \put(15,0){\line(1,0){10}} \put(15,0){\line(1,0){10}} \put(15,0){\line(1,0){10}} \put(15,0){\line(1,0){10}} \put(15,0){\line(1,0){10}} \put(15,0){\line(1$ 

**●登録を取り消す、変える、他のパソコンにコピーする**

1「スタート」-「すべてのプログラム」-「Protector Suite QL」-「コント ロールセンター」の順にクリックする。 コントロールセンターが表示されます。

2「アプリケーション」-「パスワードバンク」をクリックする。 「アプリケーション」画面が表示されます。

□今後は表示しない 登録の詳細

3「登録」タブをクリックする。 登録されている画面のリストが表示されます。

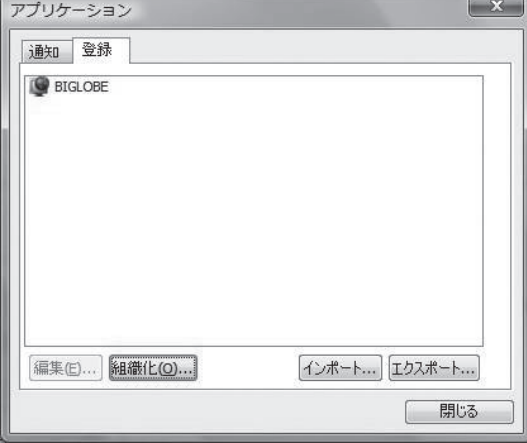

アプリケーションランチャーに登 録した指以外の指を読み取ってく ださい。

#### 画面に複数のログインフォームが あるとき

選ばれているフォームの内容だけ が登録されます。どのフォームも 選ばれていないときは、登録する フォームを選ぶようにメッセージ が表示されるので、フォームを選 んでください。2つ目以降のログ インフォームを登録するときは、 【Shift】キーを押しながら指紋セン サで指を読み取って、表示されたメ ニューで「登録」をクリックします (そのまま読み取ると、登録され ている内容が自動入力されます)。

コントロールセンターは、他の方 法でも開けます→4ページ

「指の読み取り」画面が表示された ときは、指紋センサで指を読み取 らせてください。

4「登録済みサイト」欄で画面をクリックし、作業のボタンをクリック する。

> 編集……登録したユーザー名やパスワードなどの内容を変える。 自動入力する前に確認をするかどうかを設定する 細織化……「登録済みサイト」の一覧を並び替える。「登録済みサ イト」をまとめるためのフォルダを作成、削除する インポート……登録内容をファイルから読み込む エクスポート……すべての登録内容をファイルに書き出す

5「OK」をクリックする。

**●ヒント(メッセージ)を表示するかどうかを設定する**

1「スタート」-「すべてのプログラム」-「Protector Suite QL」-「コント ロールセンター」の順にクリックする。 コントロールセンターが表示されます。

2「アプリケーション」-「パスワードバンク」をクリックする。 「アプリケーション」画面が表示されます。

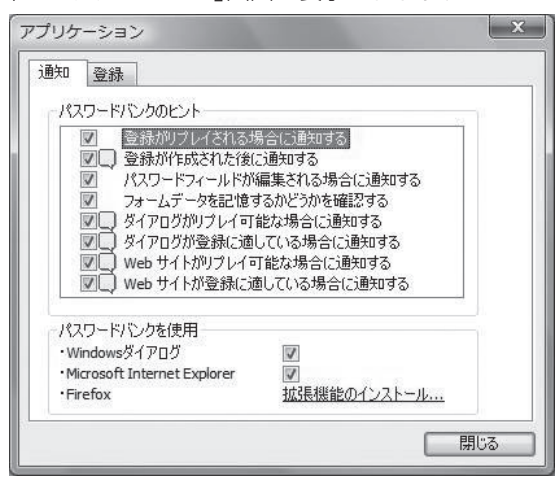

ヒントを表示したい項目をVにする。 4「閉じる」をクリックする。

インポートとエクスポート

登録したユーザー IDやパスワー ドの自動入力を他のパソコンで も使いたいときは、インポートと エクスポートを使います。エクス ポートをおこなうと、すべての登 録した内容をファイル (拡張子は 「.pb」)に書き出せます。一部の登 録だけをエクスポートしたいとき は、【Ctrl】キーか【Shift】キーを押 しながら選んでください。そのフ ァイルを他のパソコンにコピーし て、コピー先のパソコンでインポ ートの操作をして読み込みます。 エクスポートするときに設定した パスワードを、インポートすると きに入力してください。

コントロールセンターは、他の方 法でも開けます→4ページ

「指の読み取り」画面が表示された ときは、指紋センサで指を読み取 らせてください。

「パスワードバンクを使用」では、 Windowsダイアログでパスワー ドを有効にしたり、ブラウザごと にパスワードバンクを有効にする かどうかを設定できます。

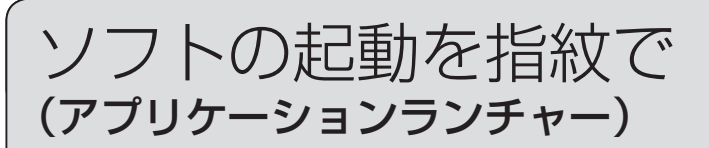

指紋を指紋センサーで読み取ると、その指に対応したソフトを起動する機能です。

「どの指紋でどのソフトを起動するかを登録する」(下欄)の操作を行うと次の操作ができるようになります。

#### **●指紋を読み取って、ソフトを起動する**

パソコンが起動した状態で、つぎのように操作します。

↑ 指紋センサーで、起動したいソフトに関連付けた指の指紋を読み取る。 バイオメトリックメニューを表示<br>ノ ソフトが起動する。 ろんご フィーコーク マコ ソフトが起動する。 10000 ⊝∗⊝  $\overline{a}$ aa THE napu<br>|<del>|HW</del> **ZEB** 

するときは、【Shift】キーを押し ながら指を読み取ります。

登録した指紋を、すべて、アプリ ケーションランチャーで使う(ソ フトを起動する指紋に指定する) ことはできません。 アプリケーションランチャーで使 う指紋以外に必ず1つ以上の指紋 を登録しておく必要があります。 アプリケーションランチャーの登 緑を行う前に、2つ以上の指紋を 登録してください。

#### **●どの指紋でどのソフトを起動するかを登録する**

1「スタート」-「すべてのプログラム」-「Protector Suite QL」-「コント ロールセンター」の順にクリックする。 コントロールセンターが表示されます。

2「アプリケーション」-「アプリケーションランチャー」をクリックする。 「アプリケーション」画面が表示されます。

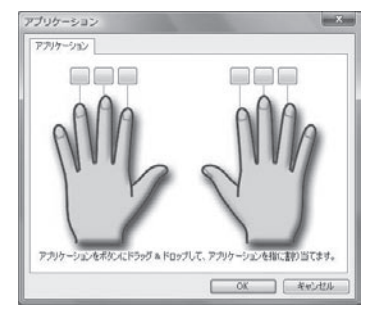

コントロールセンターは、他の方 法でも開けます→4ページ

「指の読み取り」画面が表示された ときは、指紋センサで指を読み取 らせてください。

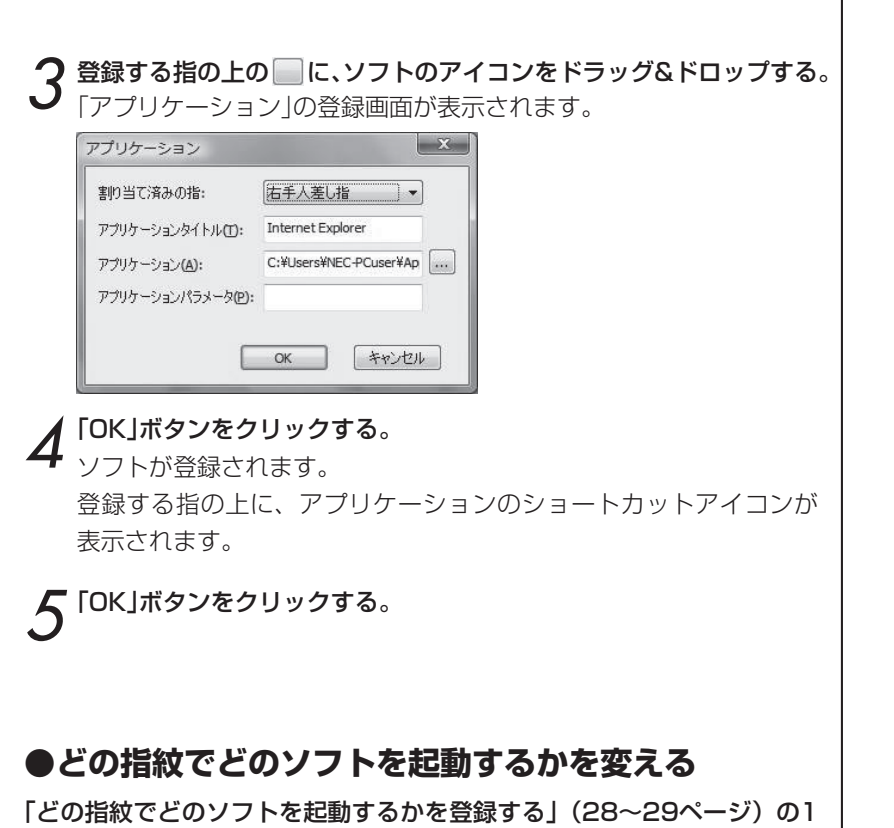

~5の操作で、ソフトが登録済みの指を選んで、他のソフトのアイコンを ドラッグ&ドロップすると、起動するソフトを変えることができます。

#### **●指紋でソフトが起動しないようにする (組み合わせを削除する)**

「どの指紋でどのソフトを起動するかを登録する」(28ページ)の1~2の 操作の後、削除したいソフトのアイコンをクリックし、「削除」をクリック します。

「指紋ソフトウェア」画面で「はい」をクリックすると、アイコンが削除され、 指紋でソフトが起動しないようにできます。

#### ファイルやフォルダな |ファイルやフォルダを暗号化する (File Safe/ファイルセーフ)

ファイルやフォルダを暗号化し、指紋を読み取らないと、それらのファイルを開けないようにできます。

ファイルやフォルダを暗号化して、暗号化アーカイブ(文書の保管庫)に格 納し、指紋かパスワードを入力しないと見られないようにする機能です。 指紋かパスワードでロックを解除(アンロック)すれば、通常のファイルと 同じように使えます。暗号化をやめて元に戻すこともできます。

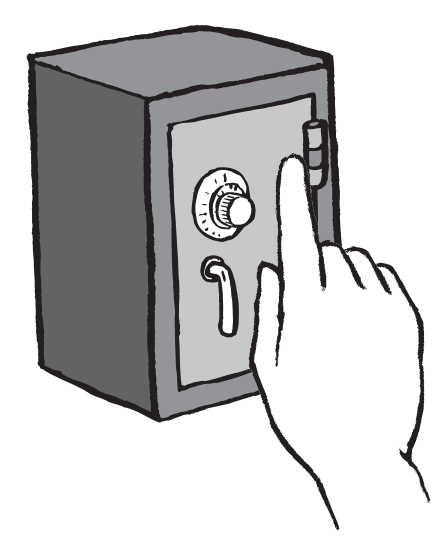

#### **●新しい暗号化アーカイブを作ってファイルやフォル ダを格納する**

この機能を使うときは、あらかじめ、「まず、指紋を登録しよう」(8ページ) の操作を行ってください。

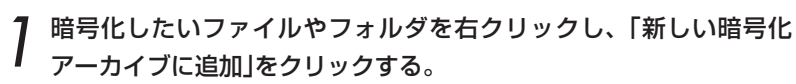

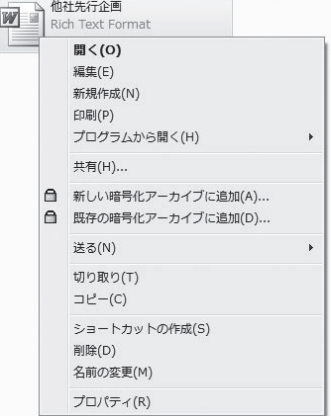

「属性」を「読み取り専用」に設定さ れたファイルやフォルダを暗号化 したとき、暗号化をやめて元に戻 すと、「読み取り専用」の設定は解 除されます。

ロックされた暗号化アーカイブ

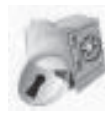

このままでは開けま せん。ロックを解除 すると一般のファイ ルやフォルダと同じ ように使えるように なります。

ロックが解除された 暗号化アーカイブ

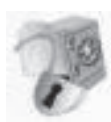

アイコンの錠前の絵 が解錠された絵にな ります。

【Shift】キーや【Ctrl】キーを押しな がら選ぶと、複数のファイルやフ ォルダを選べます。ファイルとフ ォルダは一緒に選べます。

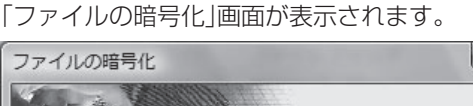

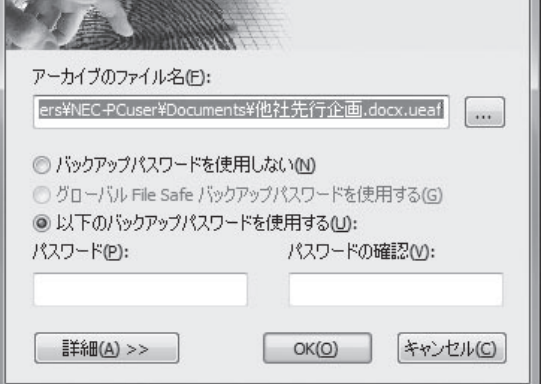

- アーカイブのファイル名……ファイルやフォルダを格納する暗号 化アーカイブの名前を入力する
- バックアップパスワードを使用しない……指紋でしか暗号化アー カイブのアンロック(解除)ができないようにする
- グローバルFile Safeバックアップパスワードを使用する……暗 号化アーカイブのアンロック(解除)にグローバルバックアッ プパスワードを使用する
- 以下のバックアップパスワードを使用する……暗号化アーカイブ のアンロック(解除)に使うパスワードを入力する
- 詳細……指紋が登録されているユーザーの中から、暗号化アーカ イブをアンロック(解除)できるユーザーを選ぶ

暗号化アーカイブのパスワード パスワードは、設定することをお 勧めします。設定しないと、指の けがなどで指紋が読み取れないと きに、ロックされたアーカイブを

開けなくなります。 パスワードには、アーカイブごと に設定する「バックアップパスワ ード」と、ひとつのパスワードが すべてのアーカイブで使える「グ ローバルバックアップパスワー ド」の2種類があります。

#### バックアップパスワード

アーカイブごとに設定します。ア ーカイブを作ったあとで変えるこ ともできます。→「暗号化アーカ イブのパスワードを変える、他の ユーザーのアクセスを許可する・ 拒否する」(36ページ)

グローバルバックアップパスワード すべてのアーカイブに共通のパス ワードです。グローバルバックア ップパスワードが設定されていな いときは選べません。→「グロー バルバックアップパスワードを設 定する、変える」(37ページ)

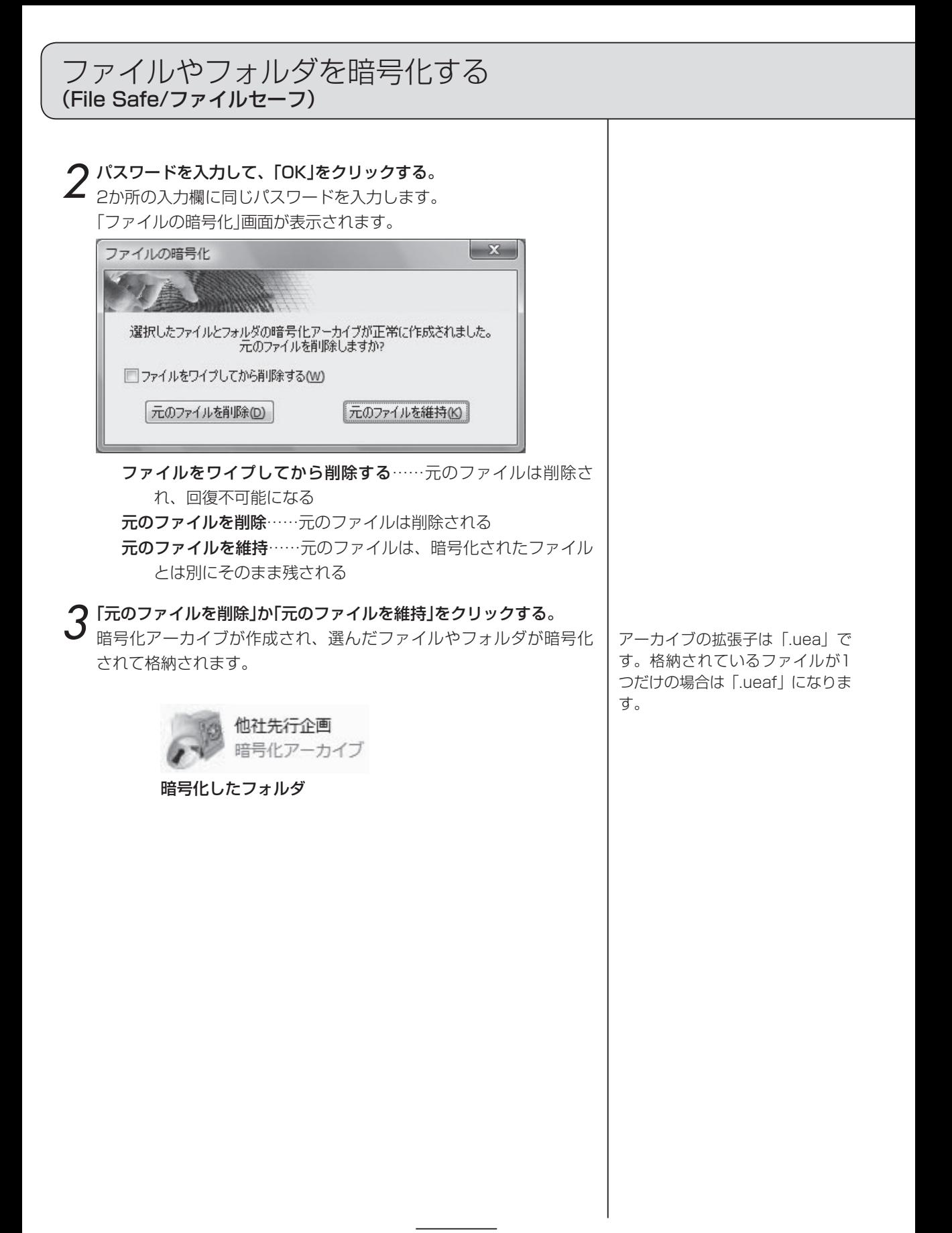

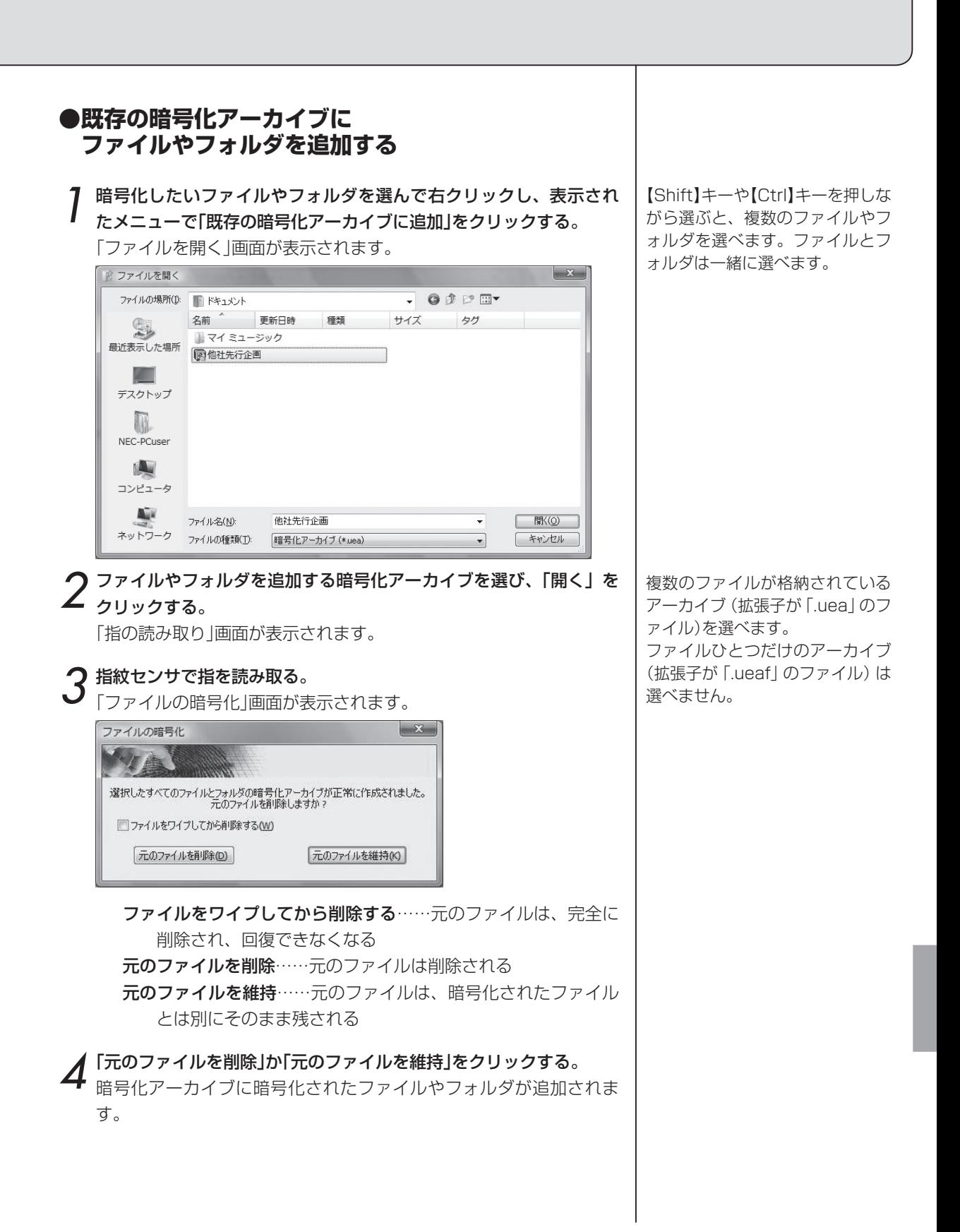

#### **●暗号化アーカイブのロック(施錠)を解除する**

ロック(施錠)された暗号化アーカイブのファイルやフォルダを開けるよう にします。

1 ロックを解除したい暗号化アーカイブを選んで右クリックし、表示 されたメニューで「開く」か「アンロック」をクリックする。 暗号化アーカイブを作ったときの設定によって、指紋の読み取りか バックアップパスワードが必要というメッセージが表示されます。

2 指紋センサで指を読み取るか、パスワードを入力する。 暗号化アーカイブのロックが解除されます。 1で「開く」をクリックした場合、アーカイブの中にファイルがひとつ しかなければ、そのファイルが起動します。

#### **●暗号化アーカイブをロック(施錠)する**

暗号化アーカイブの中のファイルやフォルダを開けないようにします。

1 ロックしたい暗号化アーカイブを選んで右クリックし、「ロック」を クリックする。 暗号化アーカイブがロックされます。

#### **●すべての暗号化アーカイブをロック(施錠)する**

すべての暗号化アーカイブのファイルやフォルダを開けないようにしま す。

指紋センサで指を読み取って、表示されたメニューで「すべてのアー カイブをロック」をクリックする。 すべての暗号化アーカイブがロックされます。

アーカイブをロックするときは、 認証は必要ありません。

ロックを解除して、暗号化アーカ イブの中のファイルを削除して も、暗号化アーカイブのファイル サイズは変わりません。ファイル サイズを小さくしたいときは、ア ーカイブの内容を普通のファイル やフォルダにもどして(35ペー ジ)、新しいアーカイブを作りな おしてください。

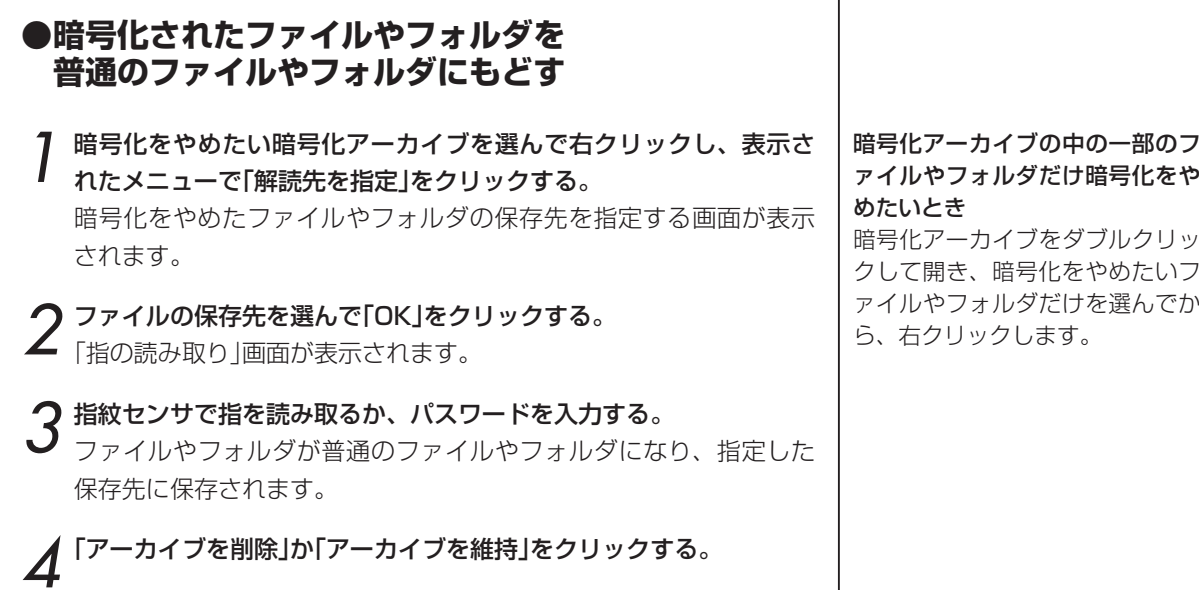

## ファイルやフォルダを暗号化する (File Safe/ファイルセーフ)

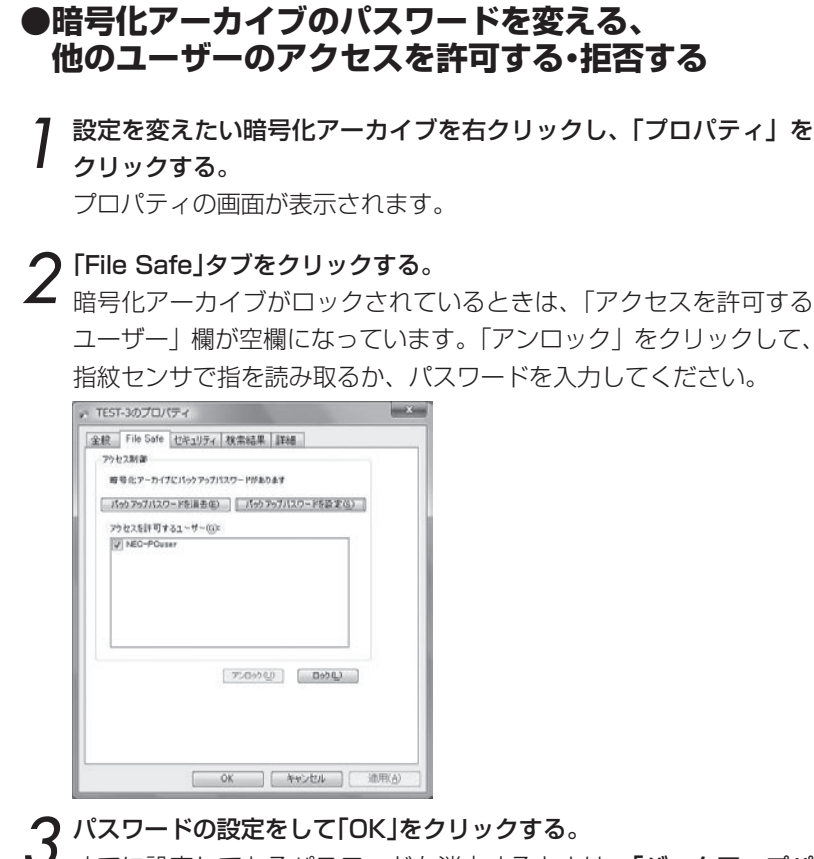

すでに設定してあるパスワードを消去するときは、「バックアップパ スワードを消去」をクリックします。

新しいパスワードを設定したり、すでに設定してあるパスワードを 変えるときは、「バックアップパスワードを設定」をクリックし、右 の画面でパスワードの設定を行い、「OK」をクリックします。「グロー バルFile Safe……」をクリックしたときは、指を読み取ります。

アクセスを許可するユーザーを変えたいときは、「アクセスを許可す るユーザー」欄で設定します。ユーザー名をクリックすると、反転表 示(アクセスを許可するユーザー)、反転でない表示(アクセスを拒否 するユーザー)が切り替わります。

#### 暗号化アーカイブのパスワード

パスワードは、設定することをお 勧めします。設定しないと、指の けがなどで指紋が読み取れないと きに、ロックされたアーカイブを 開けなくなります。

パスワードには、アーカイブごと に設定する「バックアップパスワ ード」と、ひとつのパスワードが すべてのアーカイブで使える「グ ローバルバックアップパスワー ド」(37ページ)の2種類がありま す。

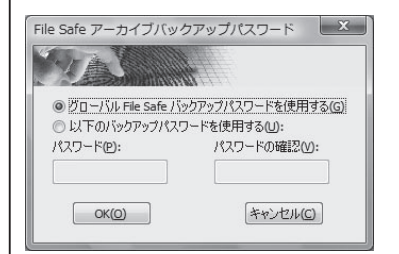

#### グローバルFile Safeバックアッ プパスワードを使用する

.暗号化アーカイブのアンロック (解除)にグローバルバックアップ パスワード (37ページ) を使用し ます。グローバルバックアップパ スワードが設定されていないとき は表示されません。

以下のバックアップパスワードを 使用する

暗号化アーカイブのアンロック (解除)に使うパスワードを入力し ます。

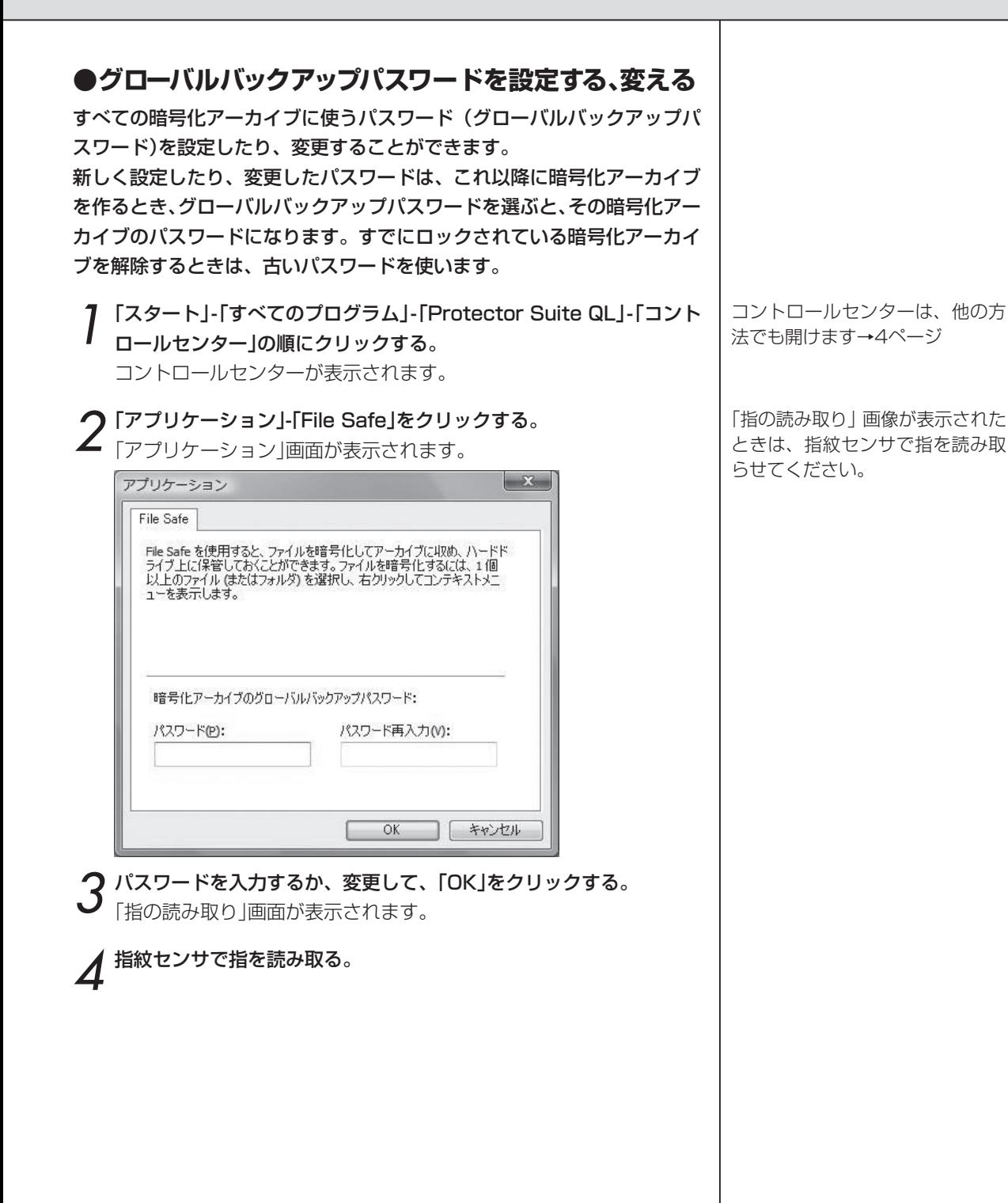

設定を変える

セキュリティの内容を変えたり、画面や音の設定を変えたりします。

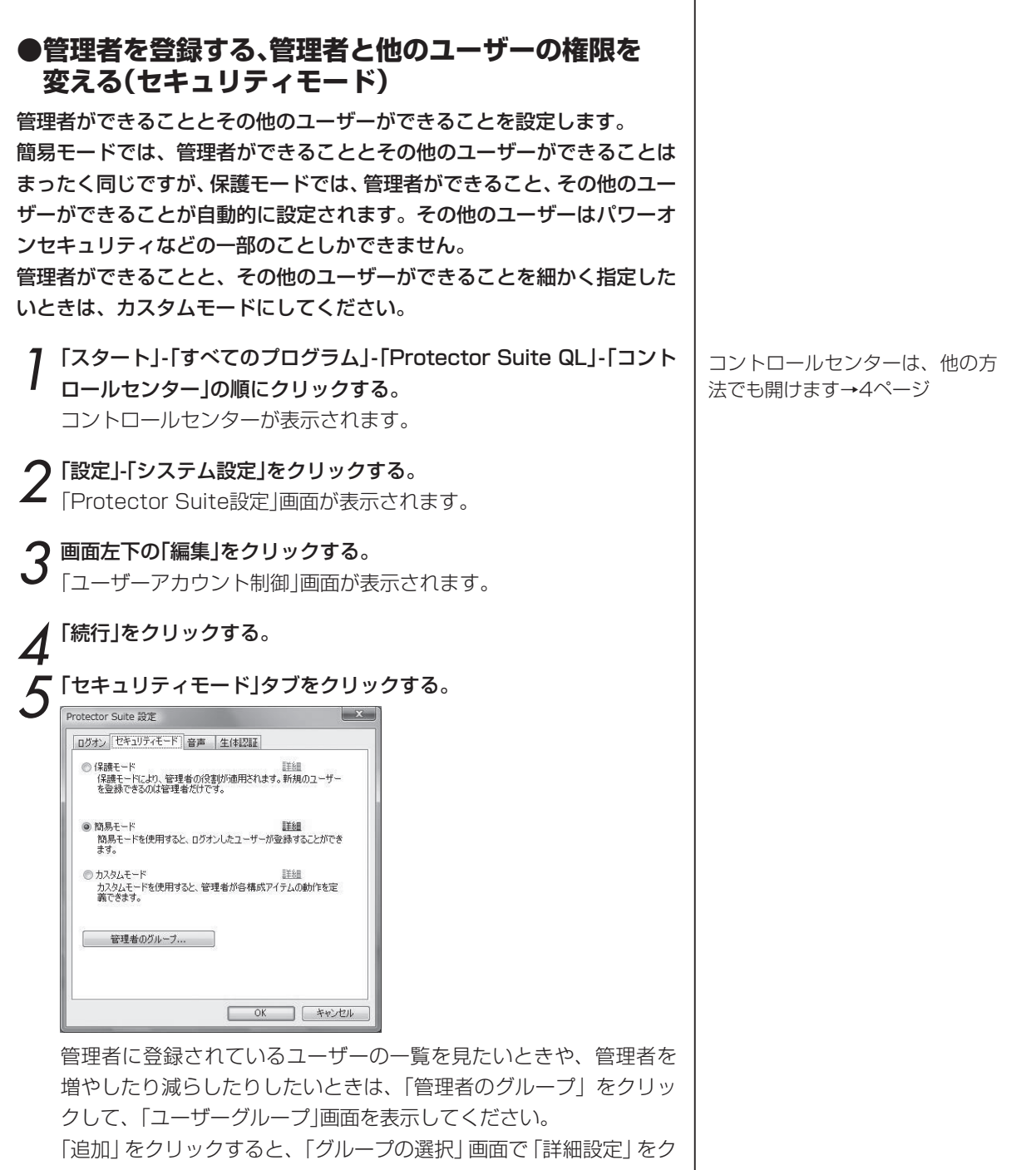

Τ

リックして、追加するユーザーを指定すると、管理者に追加できます。 削除するときは、ユーザーをクリックして、「削除」をクリックします。

38

## 6 設定したいモードをクリックする。

保護モード……管理者ができる操作とその他のユーザーができる 操作が自動的に設定されます。その他のユーザーは限られた 操作しかできません。

簡易モード……誰でも同じ操作ができます。

カスタムモード……管理者ができる操作とその他のユーザーがで きる操作を細かく指定できます。

「カスタムモード」をクリックして、「詳細」をクリックし、「ポ リシー」画面で設定を変えます。

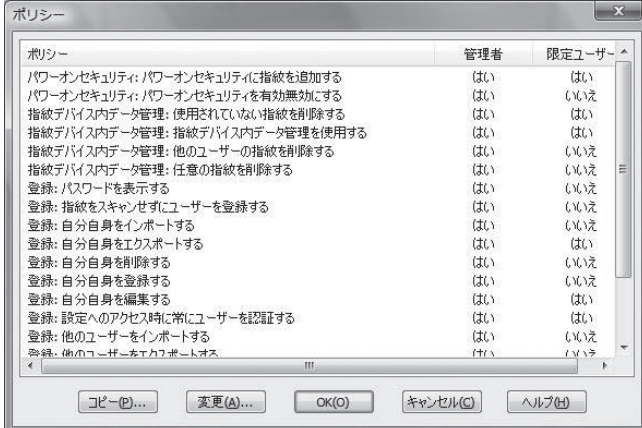

 「管理者」や「限定ユーザー」(管理者以外のユーザー)は、「は い」になっている操作ができます。「いいえ」になっている操 作はできません。

 設定を変えたい行をダブルクリックして、「ポリシーの詳細」 画面で、「管理者」と「限定ユーザー」の「許可」(操作ができる) か「拒否」(操作ができない)を選んで「OK」をクリックします。

7「OK」をクリックする。

それぞれのモードで管理者とその 他のユーザーがなにができるか は、そのモードをクリックして、 「詳細」をクリックすると表示され ます。

#### 保護モードや簡易モードの一部だ けを変えた設定にしたいとき

保護モードや簡易モードの設定は 変えられません。

「カスタムモード」の「詳細」をクリ ックして、最初に「コピー」をクリ ックし、「ポリシー設定のコピー」 画面で「保護モードからコピー」か 「簡易モードからコピー」をクリッ クして、「OK」をクリックします。 どちらかの設定がすべてコピーさ れるので、変えたい部分だけ変え てください。

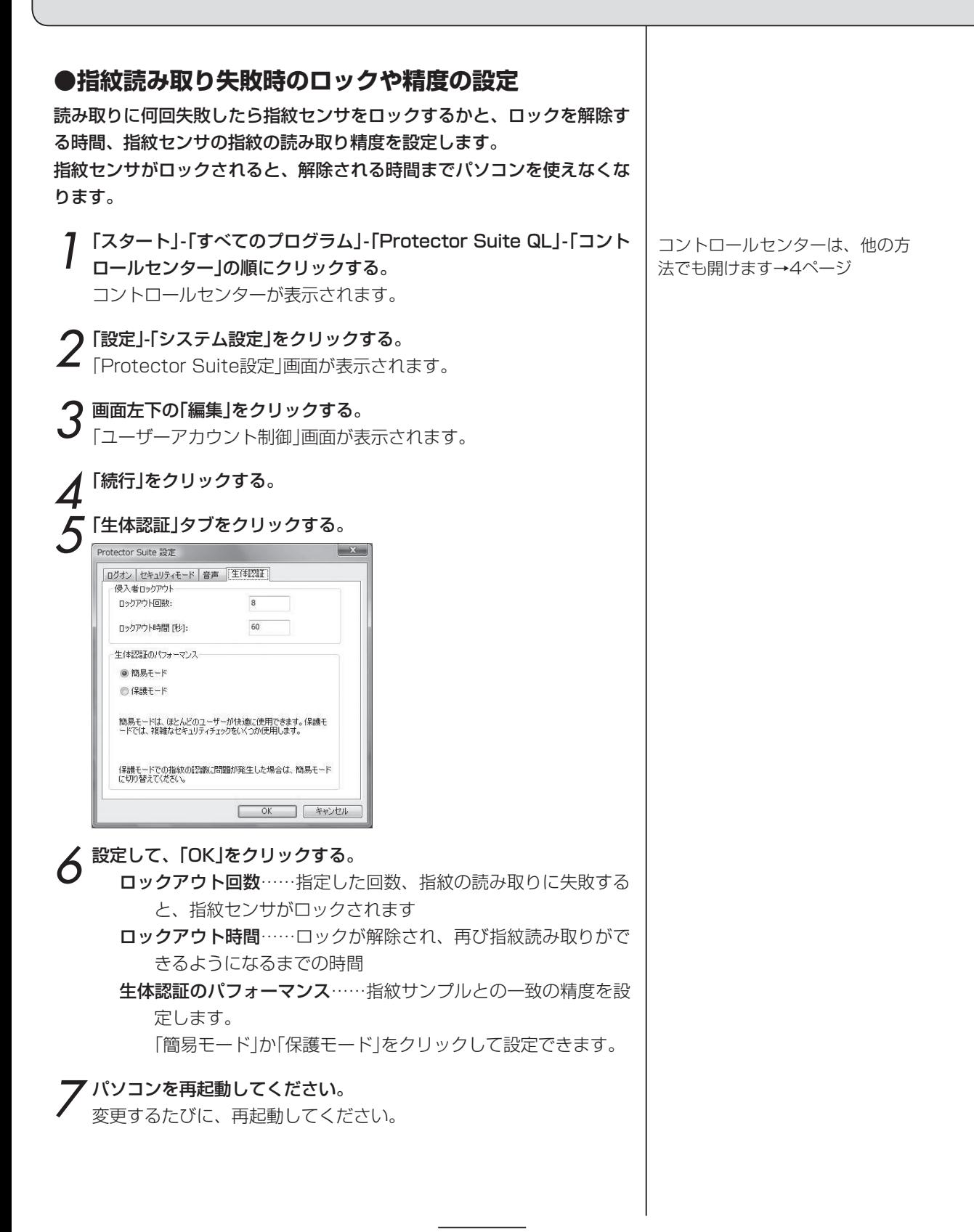

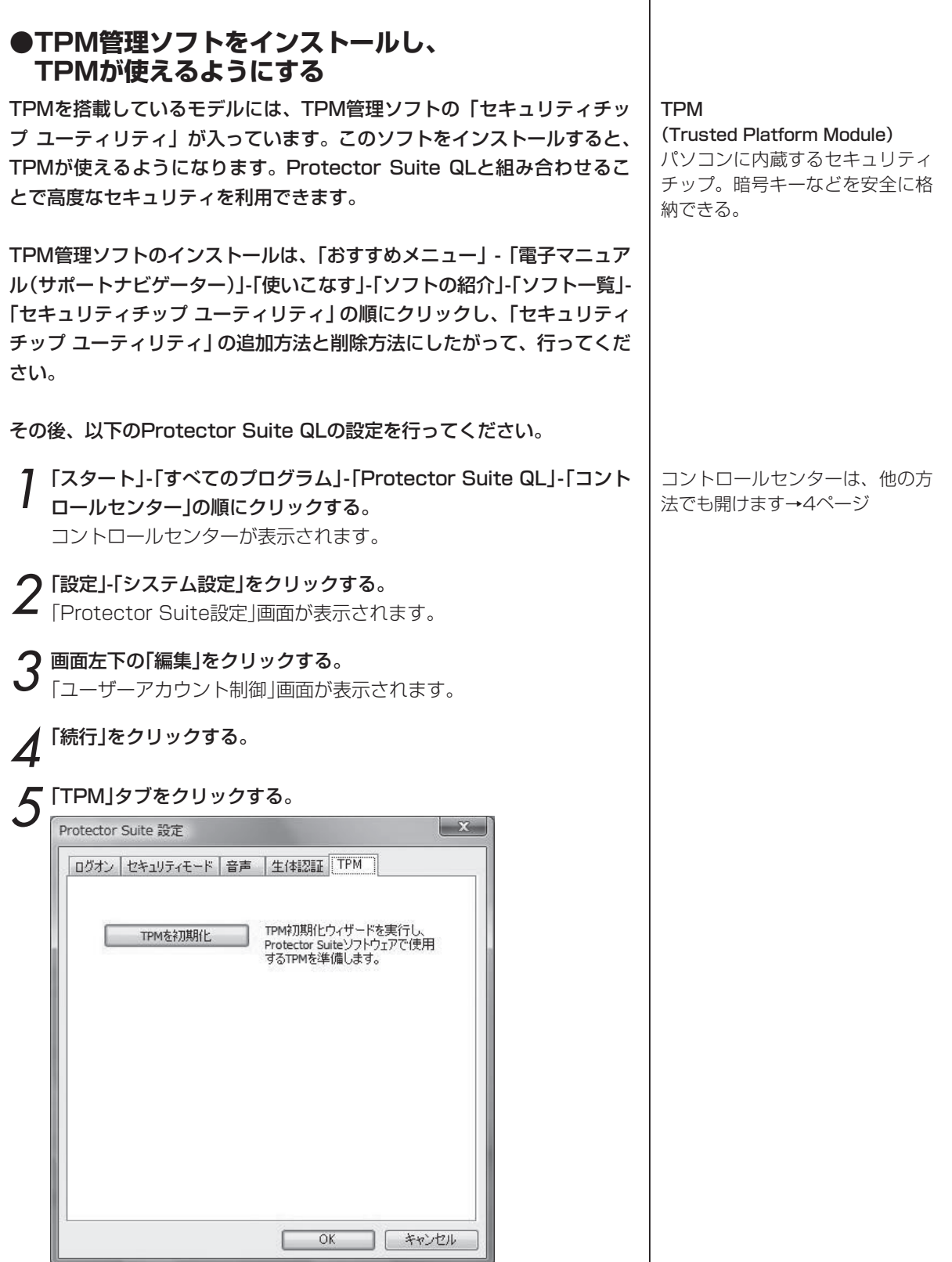

 $\overline{\phantom{0}}$ 

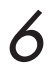

6「TPMを初期化」をクリックする。 TPM初期化ウィザードが表示されます。

**ア「次へ」をクリックする。**<br>ア<br>画面の指示にしたがって操作してください。 「完了」ボタンをクリックすると操作は終了します。 TPMセキュリティが「複数要素」画面に追加されます。

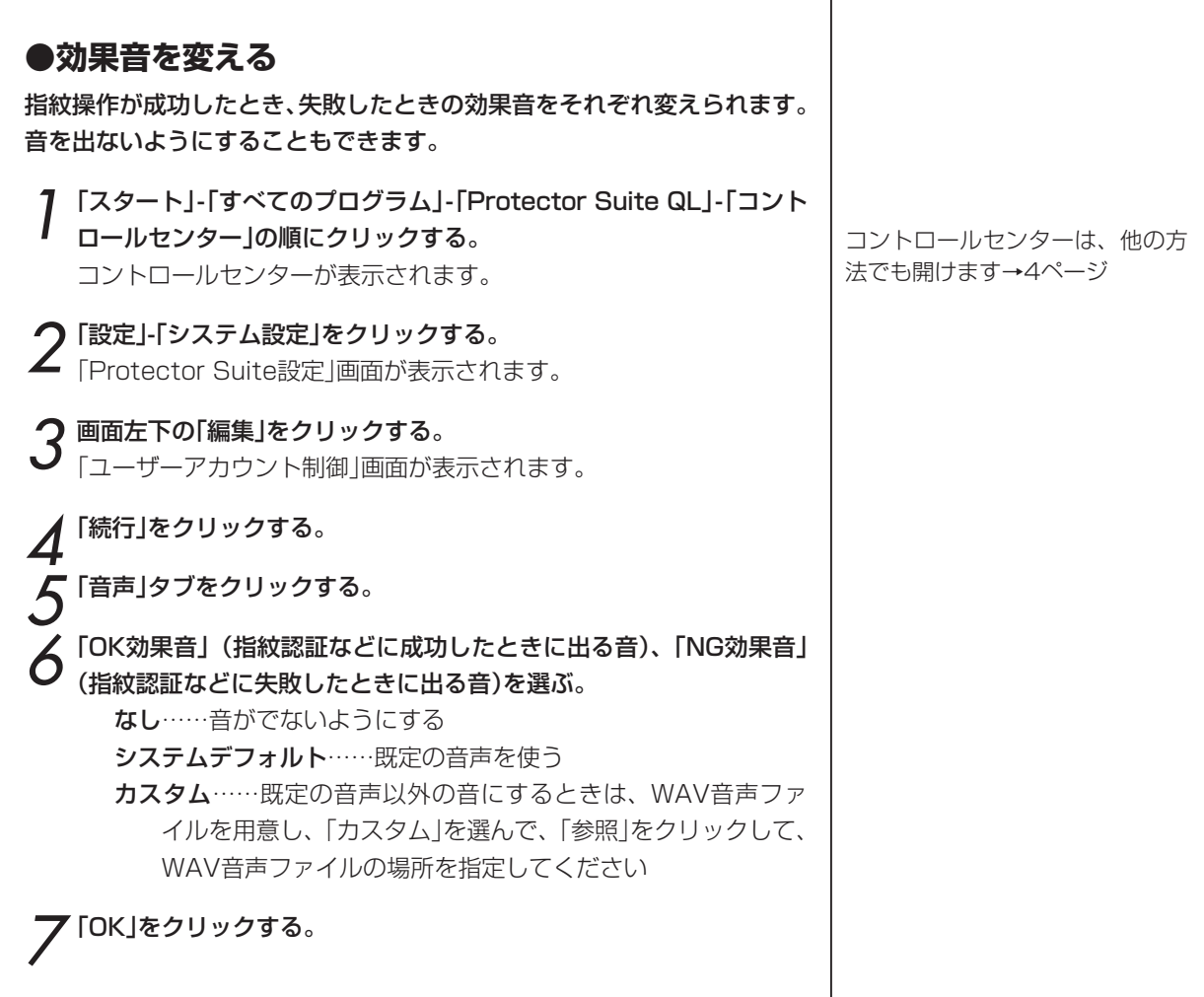

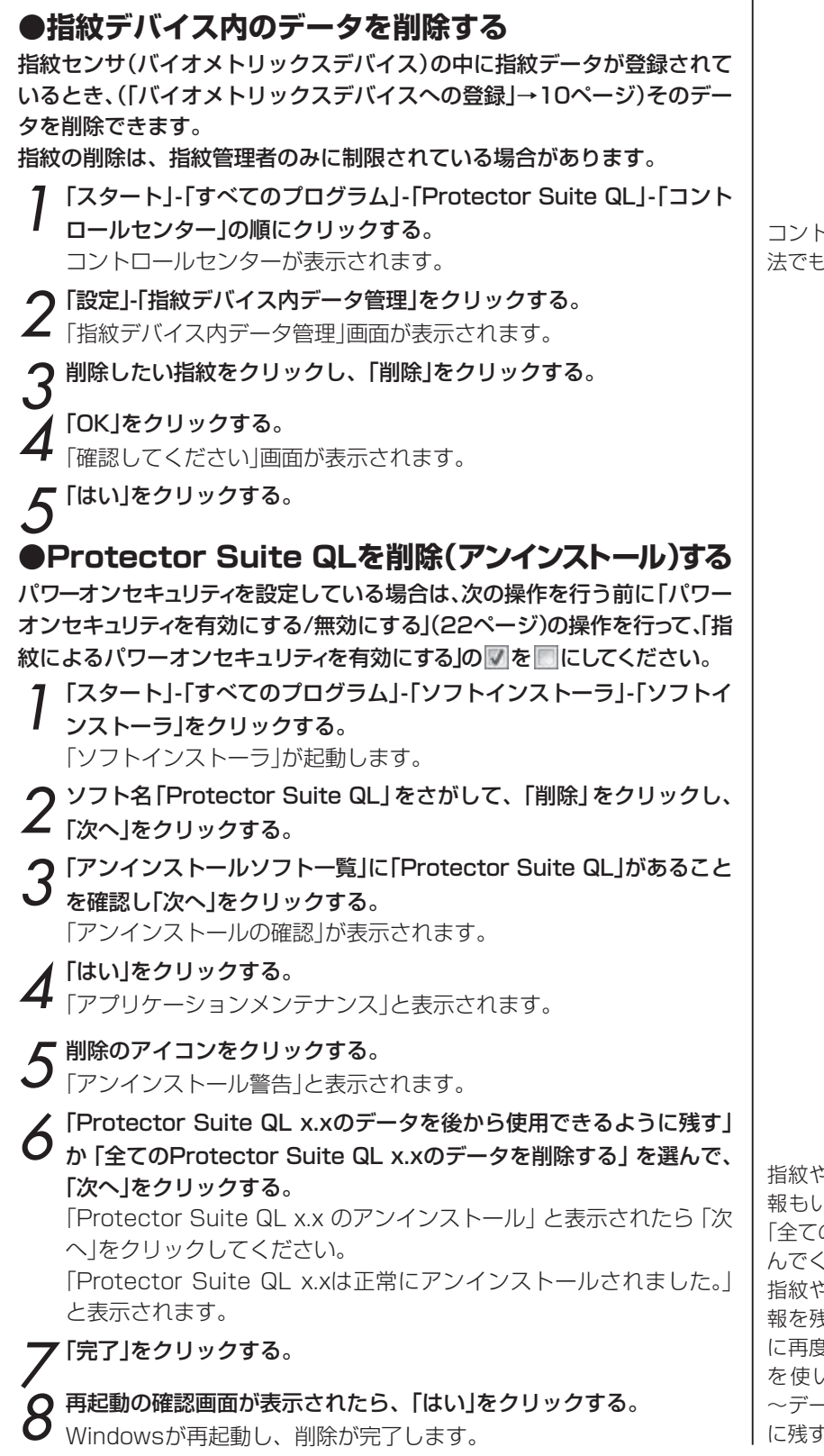

コントロールセンターは、他の方 法でも開けます→4ページ

指紋や暗号化アーカイブなどの情 報もいっしょに削除するときは、 「全ての~データを削除する」を選 んでください。

指紋や暗号化アーカイブなどの情 報を残して、アンインストール後 に再度インストールしてその情報 を使いたいときは、「Protector ~データを後から使用できるよう に残す」を選んでください。

# 指紋センサのお手入れ 指紋センサには指の汚れが付着することがありますので、お手入れが必要です。

やわらかい素材の乾いたきれいな布で、軽く汚れをふきとってください。

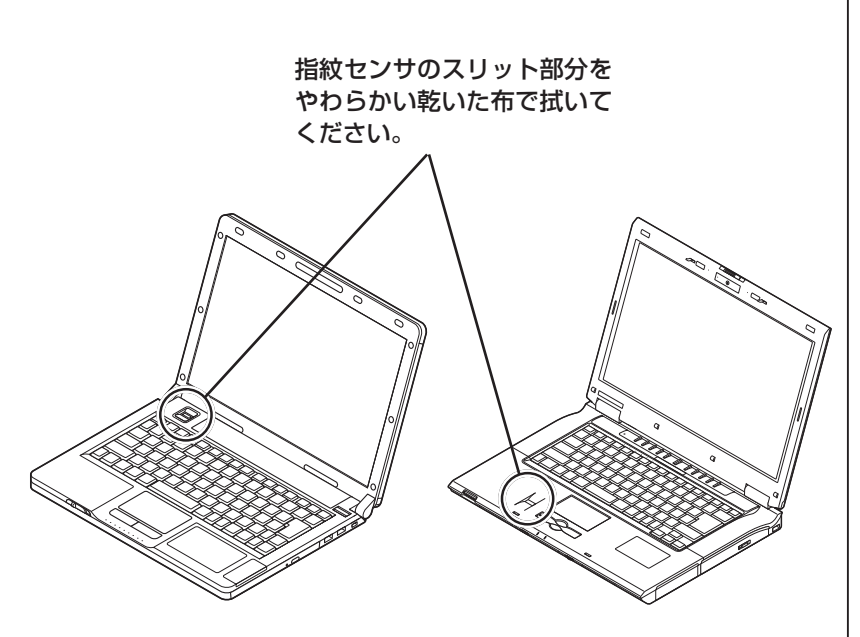

パソコンのモデルによって指紋セ ンサの位置は異なります。

#### **注意!**

シンナーやベンジンなどの揮発性の有機溶剤や、有機溶剤を含む化 学ぞうきんは使わないでください。

ボールペンなどの先のとがったものは使わないでください。

# 困ったときは

#### **【インストール】**

Protector Suite QLをインストールできない。

●Windowsのユーザーアカウントの権限を調べてください。 Protector Suite QLをインストールするには、パソコンの管理者権 限が必要です。

●ハードディスクの空き容量が十分かどうかを調べてください。 Protector Suite QLをインストールするには、およそ50MBが必 要です。

#### インストールしてもProtector Suite QLが起動しない。 起動後にエラーの画面が表示される。

Protector Suite QLをインストールした後で、パソコンを再起動す る必要があります。

#### **【指紋の登録】**

#### 指紋センサが機能しない。

●デスクトップ右下の通知領域の (Protector Suite QL) を右ク リックしたとき、メニューに「センサーを使う」と表示されるとき 「センサーを使う」をクリックしてください。

●ドライバが無効になっている可能性があります。

「スタート」-「コンピュータ」を右クリックし、「管理」-「ユーザーアカ ウント制御」で「続行」をクリックして、「コンピュータの管理」-「デバ イスマネージャ」で「Biometric」をダブルクリックし、「TouchChip Fingerprint Coprocessor」を右クリックして有効にします。

●ドライバが正しくインストールされていない可能性があります。 Protector Suite QLを、データを後で使用できるように残す方法で 削除(アンインストール)して(44ページ)、もう一度インストールし てください(8ページ)。

#### 指紋を登録できない。指紋が認識されない。

●指紋チュートリアル(12ページ)で、指紋の読み取り方を確認して ください。

●指紋センサへ指を押し付ける強さを変えてみてください。

●指を引く速さを変えてみてください。

●指紋センサを掃除してください。(45ページ)

●指を拭いてください。とくに、汗をかいているときは、指の汗を 拭くと読み取りやすくなります。

●別の指で試してください。通常は、人差し指の方が小指よりも簡 単に登録できます。

#### 1本だけ登録している指をけがしたので、指紋認証ができ ない。別の指を登録するにはどうすればよいですか?

このような問題を避けるために、はじめに2本以上の指を登録してお くことをお勧めします。指紋の追加、更新→「登録した指紋を削除す る、追加登録する」(17ページ)

#### 【「複数要素」画面で「指紋」を選択した場合】

Windowsのパスワードを使って、「指紋を登録/編集」を実行できま す。

#### 【バックアップパスワードを登録しているとき】

バックアップパスワードで、「指紋を登録/編集」を実行できます。「複 数要素」画面で「指紋+指紋リーダーキー」か「指紋+指紋リーダーキー (TPMあり)」を選択した場合は、新しく登録した指紋とキーを関連付 ける必要があるため、いったん「指紋」を選択し、「指紋を登録/編集」 を完了してから、再度、新たに登録した指紋を使って、「指紋+指紋リー ダーキー」か「指紋+指紋リーダーキー(TPMあり)」に設定しなおし ます。

#### 【「複数要素」画面で「指紋+Windowsパスワード」を選択した場合、ま たは、バックアップパスワードを登録していないとき】

別の指紋を登録する方法はありません。けがが治って指紋を読み取 れるようになるまで待つか、指紋パスポートを削除して指紋を登録 しなおします。ただし、指紋パスポートを削除すると、暗号化したデー タなどがすべて使えなくなるので注意してください。

#### 指紋を登録した後で、また指の読み取りを求められた。 どうしてですか?

「複数要素」画面で「指紋+指紋リーダーキー」か「指紋+指紋リーダー キー(TPMあり)」を選択しているときに、バックアップパスワード を使って、指紋の登録や編集をすると、最後に指紋の読み取りを求 められます。この動作は正常です。新しい指紋とキーを関連付けす るために、この照合が必要です。

#### 保護モード(39ページ)でユーザーを登録できない。

●指紋パスポートが存在していないか調べてください。 指紋パスポートは、ユーザーごとに1つしか作成できません。

#### 指紋パスポートをインポートできない。

●指紋パスポートが存在していないか調べてください。 指紋パスポートをインポートするときは、まず古いパスポートを削 除してください。(17ページ) 内部デバイスに指紋データを登録している場合は、「コントロールセ

ンター」-「設定」-「指紋デバイス内データ管理」でデバイスメモリを調 べてください。

#### バックアップパスワードを紛失した。

「登録した指紋を削除する、指紋を追加登録する」(17ページ)にし たがって、指紋の追加登録の操作をしてください。「複数要素」画面 でバックアップパスワードを変更できます。

#### TPMが機能しない。

TPM(41ページ)によるセキュリティを使っているときに、TPMが 破損したり、無効になったりすると、TPMによるセキュリティは機 能しなくなります。

バックアップパスワードを設定している場合は、バックアップパス ワードを使って「指紋を登録/編集」を実行し、「複数要素」画面でいっ たん「指紋」を選択します。TPMを修復してから、指を読み取って再 び「指紋を登録/編集」を実行し、TPMによるセキュリティを有効にし ます。

#### **【指紋ログオン】**

#### ユーザー名とパスワードでログオンできない。

#### ●システム設定のログオンタイプを調べてください(21ページ)。

「Windowsパスワードによる指紋ログオンのスキップを許可する」の チェックが外れていると、ユーザー名とパスワードでログオンでき るのは管理者のみです。「Windowsパスワードによる指紋ログオン のスキップを許可する」にチェックをつけると、すべてのユーザーが 機能を使えます。

#### Protector Suite QLのシステム設定が 表示されているのに変更できない。

システム設定の変更を行うには、「Protector Suite設定」画面の左 下にある「編集」をクリックして、「ユーザーアカウント制御」画面で 「続行」をクリックしてください。

#### **【パスワードバンク】**

#### Internet Explorerでページが 表示されてから自動入力されるまでに時間がかかる。

自動入力は、ページが完全に読み込まれた後で行われます。 Internet Explorerでは、ページが完全に読み込まれていなくても、 読み込みが終わったように表示されることがあります。この状態で は、まだ自動入力は行われません。また、「中止」をクリックしても 読み込みが中止されない場合があります。ページの読み込みが完了 するまで待ってください。

すでに読み込まれていても、マウスポインタを画面のどこかに移動 すると、さらに読み込みが始まるようになっている場合も、同じ問 題が発生することがあります。完全に読み込まれるまで待ってくだ さい。

#### すでに登録した画面の入力内容を変えて登録しなおしたい。

【Shift】キーを押しながら指を読み取ると、自動入力は行われず、登 録済みの画面でも入力内容が再登録されます。

#### パスワードバンクで画面を登録できない。

ユーザー名とパスワードを入力する単純で標準的な画面(ダイアログ ボックス)は登録できますが、複雑な画面や標準的でない画面は登録 できないことがあります。Microsoft Officeの画面も登録できませ ん。

#### 入力内容が正しく自動入力されない。

画面が、登録時と正確に同じでないと自動入力はできません。この ため、JavaScriptで動的に作成されるページや、表示が同じでも内 容が異なるフォームを含むページでは、うまく自動入力できないこ とがあります。

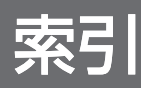

- B BIOS 22
- F File Safe 30
- P Protector Suite QL 4
- $\top$  TPM 10, 41, 48
- $\bigcup$  .uea 32 .ueaf 32
- W Windowsログオン 2
- あ アーカイブ 30 アプリケーションランチャー 28 削除 29 登録 28 アンインストール Protector Suite QL 44 暗号化 3 暗号化アーカイブ 30 解除 34 追加 33 パスワード 36 ロック 34 アンロック(暗号化アーカイブ) 31
- い インストール 8, 46 インポート(ファイルを読み込む) 指紋パスポート 19, 48 パスワードバンク 27
- $\vec{Z}$  エクスポート(ファイルに書き出す) 指紋パスポート 18 パスワードバンク 27
- お お気に入りのソフトの起動 3 お手入れ 45 音声 43
- か 解除(暗号化アーカイブ) 31 拡張子 32 カスタムモード 39 簡易モード 39
- き 起動時のパスワード 22 機密情報の暗号化 3
- く グローバルバックアップパスワード 31, 36, 37
- こ 効果音 43 コントロールセンター 4
- さ 削除 17 Protector Suite QL 44
- し 自動入力 24 指紋 削除する 17 追加登録する 17 指紋センサ 巻頭 指紋チュートリアル 12 指紋デバイス 10, 44 指紋パスポート 8 削除する 17 作る(登録する) 8 ファイルに書き出す(エクスポート) 18 指紋ログオン 20, 48 解除 21
- スクリーンセーバー 20 す スーパバイザパスワード 22
- せ 生体認証 40 精度 40 セキュリティチップ 10, 41 セキュリティモード 38
- $\tilde{z}$  ソフトの起動を指紋で 28
- た タイムアウト 1 対話型チュートリアル 12
- ち チュートリアル 12
- つ 追加登録 17 通知領域 4
- て 電源 22
- と 登録(指紋) 8, 17, 46 削除する 17 ファイルに書き出す(エクスポート) 18 ファイルを読み込む(インポート) 19
- は ハードディスク 10 バイオメトリックスデバイス→指紋デバイ ス 参照 バイオメトリックメニュー 4, 28 パスワード 20, 24 暗号化アーカイブ 36 パスワードの自動入力 2 パスワードバンク 24, 49 取り消す 26 ファイルに書き出す(エクスポート) 27 ファイルを読み込む(インポート) 27 パソコンの起動を指紋でチェック 20 バックアップパスワード 31, 36, 48

パワーオンセキュリティ 22

- ひ ヒント 27
- ふ ファイルセーフ 30 ファイルやフォルダを暗号化する 30
- へ ヘルプ 4
- ほ ホームページのパスワード入力を指紋で  $24$ 保護モード 39 ポリシー 39
- め メッセージ 27
- ゆ ユーザーアカウント 46 「ユーザーアカウント制御」画面 8 ユーザーデータをインポート/エクスポー ト 18, 19
- よ 汚れ 45 読み取り方 巻頭
- り リプレイ 24
- ろ ログオン 2 ロック 23 読み取り失敗時 40 ロックアウト回数 40
- わ ワイプ 32, 33

# **NEC**

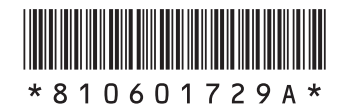

初版 2008年1月 **NEC** 853-810601-729-A Printed in Japan

NECパーソナルプロダクツ株式会社 〒141-0032 東京都品川区大崎一丁目11-1 (ゲートシティ大崎 ウエストタワー)

このマニュアルは古紙パルプ配合率70%以上の再生紙を使用しています。